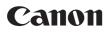

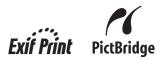

## Photo All-in-One **PIXMA** MP470 series Quick Start Guide

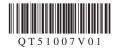

## **Getting Help from Canon**

### Help Us Help You Better

#### Before you contact Canon, please record the following information.

Serial Number (located on the inside of the product):

Model Number (located above the LCD):\_\_\_\_\_

Setup CD-ROM number (located on the CD-ROM): \_\_\_\_\_

Purchase Date: \_\_\_\_\_

### **Customer Technical Support Sequence\***

#### 1. Internet — www.canontechsupport.com

For quick and comprehensive self-help in an intuitively guided interactive troubleshooting environment, the place to start is our helpful tech support web site. In addition, the latest driver downloads, answers to frequently asked questions, product information, and "where to buy" instructions are found here.

#### 2. Email Tech Support — www.canontechsupport.com

For individual attention to a special issue, try emailing our friendly technical support representatives, specially trained to communicate quick, easy, and logical solutions to your inquiries within 24 hours.

#### 3. Toll-Free Live Tech Support - (1-800-828-4040)

This option provides live telephone technical support, free of service charges, Monday-Saturday (excluding holidays), during your product's 1 year limited warranty period. Telephone Device for the Deaf (TDD) support is available at **(1-866-251-3752)**.

#### 4. Extended Service and Support — www.canonesp.com

Canon CarePAK Extended Service Plan is a cost-attractive and easy-to-use extended service program that provides up to three full years of service and support coverage at a very attractive price. CarePAK offers toll-free Canon technical support and includes Canon's superb InstantExchange product replacement program. For further information about extending your Canon service and support, call (1-800-385-2155), or visit our Web site at www.canonesp.com. CarePAK must be purchased during your product's warranty period.

For more information and updated program specifics, please visit our web site at **www.canontechsupport.com**.

## Canon

# PIXMA MP470 series

### Photo All-in-One

**Quick Start Guide** 

Canon PIXMA MP470 series Photo All-in-One Quick Start Guide.

#### Copyright

This manual is copyrighted by Canon U.S.A., Inc. with all rights reserved. Under the copyright laws, this manual may not be reproduced in any form, in whole or in part, without the prior written consent of Canon U.S.A., Inc.

© 2007 Canon U.S.A., Inc.

#### Disclaimer

Canon U.S.A., Inc. has reviewed this manual thoroughly in order that it will be an easy-to-use guide to your Canon PIXMA MP470 series Photo All-in-One. All statements, technical information and recommendations in this manual and in any guides or related documents are believed reliable, but the accuracy and completeness thereof are not guaranteed or warranted, and they are not intended to be, nor should they be understood to be, representation or warranties concerning the products described.

Depending on your application program, operations may differ. For details, refer to the instruction manual of your application. The steps described in this manual are in Windows Vista™ operating system Ultimate Edition (hereafter referred to as "Windows Vista") and Mac<sup>®</sup> OS X v.10.4.x.

As an ENERGY STAR<sup>®</sup> Partner, Canon Inc. has determined that this product meets the ENERGY STAR<sup>®</sup> guidelines for energy efficiency.

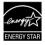

All information regarding non-Canon products was compiled from publicly available information. No representation is made regarding the accuracy thereof.

#### **About Consumables**

Consumables (ink tanks / FINE Cartridges) are available for 5 years after production has stopped.

#### Trademarks

- "Microsoft" is a registered trademark of Microsoft Corporation.
- "Windows" is a trademark of Microsoft Corporation, registered in the U.S. and other countries.
- "Windows Vista" is a trademark of Microsoft Corporation.
- "Macintosh" and "Mac" are trademarks of Apple Inc., registered in the U.S. and other countries.
- "MEMORY STICK", "Memory Stick PRO", "MEMORY STICK Duo" and "Memory Stick PRO Duo" are trademarks of Sony Corporation.
- "xD-Picture Card" is a trademark of Fuji Film Co. Ltd.
- "MultiMediaCard" is a trademark of the MultiMediaCard Association.
- "SD Card", "miniSD Card", and "microSD Card" are trademarks of SD Association.
- "Bluetooth" is a trademark of Bluetooth SIG, Inc.,U.S.A. and licensed to Canon Inc.

Canon U.S.A., Inc. One Canon Plaza Lake Success, NY 11042

## **Table of Contents**

| Before Using the Machine                                                                                                    |                                                                                                    |
|----------------------------------------------------------------------------------------------------|----------------------------------------------------------------------------------------------------|
| Operation Panel                                                                                                    |                                                                                                    |
| How to Navigate Menus on the LCD                                                                                                    |                                                                                                    |
| Handling the Original Document                                                                                                    |                                                                                                    |
| Loading Printing Paper                                                                                                    |                                                                                                    |
|                                                                                                    |                                                                                                    |
| Copying                                                                                                    |                                                                                                    |
| Making Copies<br>Setting Items                                                                                                    |                                                                                                    |
| Using Useful Copy Functions                                                                                                    |                                                                                                    |
| <b>o</b>                                                                                                    |                                                                                                    |
| Printing from a Memory Card                                                                                                    | .23                                                                                                    |
| Memory Cards Supported by This Machine                                                                                                    | .23                                                                                                    |
| Printable Image Data<br>Inserting the Memory Card                                                                                                    | .24                                                                                                    |
| Removing the Memory Card                                                                                                    | .24                                                                                                    |
| Printing Photographs (Display photo)                                                                                                    | 25                                                                                                    |
| Setting Items                                                                                                    |                                                                                                    |
| Using Useful Printing Functions                                                                                                    | .27                                                                                                    |
| Printing by Using the Photo Index Sheet                                                                                                    | .28                                                                                                    |
| Printing from Your Computer                                                                                                    | 29                                                                                                    |
| Printing with Windows                                                                                                    |                                                                                                    |
| Printing with Macintosh                                                                                                    |                                                                                                    |
| C C                                                                                                    |                                                                                                    |
| Scanning Images                                                                                                    |                                                                                                    |
| Scanning Methods                                                                                                    | .31                                                                                                    |
|                                                                                                    |                                                                                                    |
| Printing Photographs Directly from                                                                                                    |                                                                                                    |
| a Compliant Device                                                                                                    | .32                                                                                                    |
| a Compliant Device<br>Printing Photographs Directly from                                                                                                    |                                                                                                    |
| a Compliant Device<br>Printing Photographs Directly from<br>a Compliant Device                                                                                                    | .32                                                                                                    |
| a Compliant Device<br>Printing Photographs Directly from                                                                                                    | .32                                                                                                    |
| a Compliant Device<br>Printing Photographs Directly from<br>a Compliant Device<br>About PictBridge Print Settings<br>Routine Maintenance                                                                                                    | .32<br>.34                                                                                                   |
| a Compliant Device<br>Printing Photographs Directly from<br>a Compliant Device<br>About PictBridge Print Settings<br>Routine Maintenance<br>When Printing Becomes Faint or Colors                                                                                             | .32<br>.34<br><b>.38</b>                                                                                     |
| a Compliant Device<br>Printing Photographs Directly from<br>a Compliant Device<br>About PictBridge Print Settings<br>Routine Maintenance<br>When Printing Becomes Faint or Colors<br>Are Incorrect                                                                            | .32<br>.34<br><b>.38</b><br>.38                                                                              |
| a Compliant Device<br>Printing Photographs Directly from<br>a Compliant Device<br>About PictBridge Print Settings<br>Routine Maintenance<br>When Printing Becomes Faint or Colors<br>Are Incorrect<br>Printing the Nozzle Check Pattern                                       | .32<br>.34<br>.38<br>.38<br>.39                                                                              |
| a Compliant Device<br>Printing Photographs Directly from<br>a Compliant Device<br>About PictBridge Print Settings<br>Routine Maintenance<br>When Printing Becomes Faint or Colors<br>Are Incorrect<br>Printing the Nozzle Check Pattern<br>Examining the Nozzle Check Pattern | .32<br>.34<br>.38<br>.38<br>.39<br>.40                                                                       |
| a Compliant Device<br>Printing Photographs Directly from<br>a Compliant Device                                                                                                    | .32<br>.34<br>.38<br>.38<br>.39<br>.40<br>.42                                                                |
| a Compliant Device<br>Printing Photographs Directly from<br>a Compliant Device                                                                                                    | .32<br>.34<br>.38<br>.38<br>.39<br>.40<br>.42<br>.43<br>.43                                                  |
| a Compliant Device<br>Printing Photographs Directly from<br>a Compliant Device                                                                                                    | .32<br>.34<br>.38<br>.38<br>.39<br>.40<br>.42<br>.43<br>.43                                                  |
| a Compliant Device<br>Printing Photographs Directly from<br>a Compliant Device                                                                                                    | .32<br>.34<br>.38<br>.39<br>.40<br>.42<br>.43<br>.44<br>.46<br>.51                                           |
| a Compliant Device<br>Printing Photographs Directly from<br>a Compliant Device                                                                                                    | .32<br>.34<br>.38<br>.39<br>.40<br>.42<br>.43<br>.44<br>.46<br>.51                                           |
| a Compliant Device<br>Printing Photographs Directly from<br>a Compliant Device                                                                                                    | .32<br>.34<br>.38<br>.39<br>.40<br>.42<br>.43<br>.44<br>.46<br>.51<br>.52                                    |
| a Compliant Device<br>Printing Photographs Directly from<br>a Compliant Device                                                                                                    | .32<br>.34<br>.38<br>.39<br>.40<br>.42<br>.43<br>.44<br>.46<br>.51<br>.52<br>.52                             |
| a Compliant Device                                                                                                    | .32<br>.34<br>.38<br>.39<br>.40<br>.42<br>.43<br>.44<br>.45<br>.52<br>.52<br>.55                             |
| a Compliant Device<br>Printing Photographs Directly from<br>a Compliant Device                                                                                                    | .32<br>.34<br>.38<br>.39<br>.40<br>.42<br>.43<br>.44<br>.46<br>.51<br>.52<br>.57<br>.58                      |
| a Compliant Device<br>Printing Photographs Directly from<br>a Compliant Device                                                                                                    | .32<br>.34<br>.38<br>.39<br>.40<br>.42<br>.43<br>.44<br>.51<br>.52<br>.57<br>.58                             |
| a Compliant Device                                                                                                    | .32<br>.34<br>.38<br>.39<br>.40<br>.42<br>.43<br>.44<br>.51<br>.52<br>.57<br>.58<br>.58<br>.59               |
| a Compliant Device<br>Printing Photographs Directly from<br>a Compliant Device                                                                                                    | .32<br>.34<br>.38<br>.39<br>.40<br>.42<br>.43<br>.44<br>.46<br>.51<br>.52<br>.58<br>.58<br>.58<br>.59<br>.60 |
| a Compliant Device                                                                                                    | .32<br>.34<br>.38<br>.39<br>.40<br>.42<br>.43<br>.44<br>.46<br>.51<br>.52<br>.58<br>.58<br>.58<br>.59<br>.60 |
| a Compliant Device<br>Printing Photographs Directly from<br>a Compliant Device                                                                                                    | .32<br>.34<br>.38<br>.39<br>.40<br>.42<br>.43<br>.44<br>.46<br>.51<br>.52<br>.58<br>.59<br>.60<br>.61<br>.65 |

| 2                 | Paper Does Not Feed Properly             |    |
|-------------------|------------------------------------------|----|
| 2                 | Paper Jams                               | 67 |
| 4                 | Error Message Appears on the Computer    |    |
| В                 | Screen                                   | 68 |
| 9                 | Error Message Appears on a PictBridge    |    |
| 2                 | Compliant Device                         | 70 |
|                   | Cannot Print Properly via Bluetooth      |    |
| )                 | Communication                            | 71 |
| 0                 | Cannot Print Properly from a Photo Index |    |
| 0                 | Sheet                                    | 71 |
| 2                 | Cannot Remove a Memory Card              | 71 |
| 3                 | Scanning Problems                        |    |
| 3                 | The Document Cover Comes Off             | 72 |
| 5<br>4            | A                                        |    |
| +<br>4            | Appendix                                 |    |
| <del>1</del><br>5 | How to Use the Documentation Provided    |    |
| 5                 | Reading the On-screen Manuals            |    |
| 5<br>6            | Specifications                           | 75 |
| 5<br>7            | Safety Precautions                       | 78 |
| ,<br>B            | Legal Limitations on Use of Your Product |    |
| 5                 | and Use of Images                        | Q1 |
| Э                 | Users in the U.S.A.                      |    |
| 9                 |                                          | 02 |
| 0                 | Index                                    | 86 |
|                   |                                          |    |

## **Before Using the Machine**

### **Operation Panel**

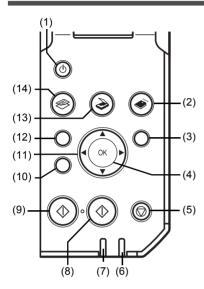

#### (1) ON/OFF button

Turns the machine on and off. Before turning on the machine, make sure the Document Cover is closed.

#### (2) MEMORY CARD button

Switches the machine to the memory card mode.

#### (3) Settings button

Used to configure the page size, media type, and image correction settings.

#### (4) OK button

Finalizes your selection for the menu or setting item.

Dismisses the error message and resumes the machine's normal operation after resolving a printing error or removing jammed paper.

#### (5) Stop/Reset button

Cancels a print job in progress.

#### (6) Alarm lamp

Lights or flashes orange when an error, such as paper-out or ink-out, occurs.

#### (7) Power lamp

Lights or flashes green to indicate the power status.

#### (8) Color button

Starts color copying, photo printing, or scanning.

#### (9) Black button

Starts black & white copying or scanning.

#### (10) Back button

Returns the LCD to the previous screen.

#### (11) $\blacktriangle$ , $\bigtriangledown$ , $\blacklozenge$ , and $\blacktriangleright$ buttons

Scroll through menu selections, and increases/decreases setting values, such as the number of copies.

#### (12) Menu button

Displays menus.

#### (13) SCAN button

Switches the machine to the scan mode. Used when the machine is connected to your computer. For details, refer to the *Scanning Guide* on-screen manual.

#### (14) COPY button

Switches the machine to the copy mode.

You can make good use of the various functions of the machine with the menu screen and the settings screen on the LCD.

This section describes how to use the menu screen and the settings screen.

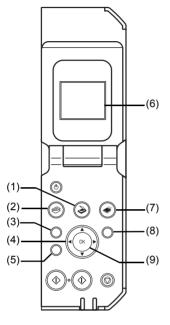

- (1) SCAN button
- (2) COPY button
- (3) Menu button
- (4)  $\blacktriangle$ ,  $\bigtriangledown$ ,  $\blacklozenge$ , and  $\triangleright$  buttons
- (5) Back button
- (6) LCD (Liquid Crystal Display)
- (7) MEMORY CARD button
- (8) Settings button
- (9) OK button

#### Basic Operation on the Menu Screen

You can perform various printing functions and machine maintenance by selecting the menu items on the menu screen in each mode.

To display the menu screen on the LCD, press the Menu button.

To select the menu item, use the  $\blacktriangle$ ,  $\bigtriangledown$ ,  $\blacklozenge$ , and  $\triangleright$  buttons to specify the item, then press the **OK** button.

#### E Note

- You can return the LCD to the previous screen by pressing the **Back** button. For details on each item, see "Menu Screens" on page 5.

#### Note

- You can display the **Maintenance** screen or **Device settings** screen in the copy mode, memory card mode, or scan mode.
- Refer to the following list to confirm the menu items available in the menu screen.
- For details on maintenance, see "When Printing Becomes Faint or Colors Are Incorrect" on page 38 or "Cleaning Your Machine" on page 52. For details on the device settings, refer to "Changing the Machine Settings" in the *User's Guide* on-screen manual.

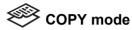

#### Copy menu screen

Standard copy (page 20)

Special copy (page 22)

Borderless copy

Image repeat

Frame erase

Sticker copy

Maintenance/settings (see the right column.)

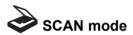

Maintenance/settings screen will be displayed by pressing the Menu button. For details on the scan mode, see "Scanning Images" on page 31.

### Memory card mode

#### Card menu screen

Display photo (page 25) Multiselect print (page 27)

Special photo print (page 27)

- Layout print
- Sticker print
- Print all photos
- Photo Index print
- DPOF print
- Captured info

Photo Index Sheet (page 28)

Photo Index Sheet print

Scan sheet and print

Maintenance/settings (see the right column.)

#### Maintenance/settings

#### Maintenance screen

Nozzle check (page 39)

Cleaning (page 42)

Deep cleaning (page 43)

Manual head align (page 44)

Head alignment print (page 44)

Roller cleaning (page 53)

Bottom plate cleaning (page 54)

#### Device settings screen

Print settings<sup>\*1</sup>

Extended copy amount

- Wireless print settings<sup>\*1, 2</sup>
- PictBridge settings (page 32)

Bluetooth settings\*1, 2

Other settings<sup>\*1</sup>

Date display Read/write attribute Adjust contrast Slide show setting Quiet mode

Language selection<sup>\*1</sup>

Reset setting\*1

- \*1 For details, refer to the User's Guide onscreen manual.
- \*2 Appears only when the optional Bluetooth unit is attached to the machine.

#### Basic Operation on the Settings Screen

You can change the print settings such as page size, media type, bordered or borderless print, etc. on the settings screen either in the copy mode, in the memory card mode, or when printing directly from a PictBridge compliant device.

#### E Note

1

When printing from a computer, see "Printing from Your Computer" on page 29. When printing from a wireless communication device, refer to "Printing Photographs from a Wireless Communication Device" in the *User's Guide* on-screen manual.

This section describes the procedure to change the settings, taking the steps to specify the page size for the memory card mode to **4"x6"(101x152)** as an example.

- Display the settings screen.
  - (1) Press the Settings button.

The Memory card settings screen is displayed.

| CEMemory card settin | igs |
|----------------------|-----|
| 10>20                |     |
| Á4                   |     |
| Photo Plus Glossy    |     |
| Standard             |     |
| Borderless           |     |
| No date/file no.     |     |
| Settings =Set        |     |

- 2 Select the settings tab.
  - Use the ◀ or ▶ button to select the settings tab. Example: Select Tab 1 here.

| ☐≝Memory card setti | ings |
|---------------------|------|
|                     |      |
| 84                  |      |
| Photo Plus Glossy   |      |
| Standard            |      |
| Borderless          |      |
| No date/file no.    |      |
| Settings = Set      |      |

- **3** Select the setting item.
  - Use the ▲ or ▼ button to select the setting item. Example: Select A4 here.

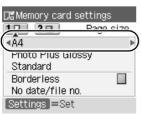

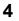

**4** Change the setting.

(1) Use the ◀ or ▶ button to change the setting. Example: Change to 4"x6"(101x152) here.

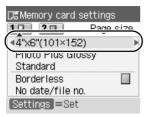

#### 5 Complete setting.

(1) Press the Settings button. The LCD returns to the previous screen.

#### E Note

#### For details on the setting Items

- For the settings in the copy mode, see "Setting Items" on page 20.
- .
- For the settings in the memory card mode, see "Setting Items" on page 26. For the settings when printing directly from a PictBridge compliant device, see "Setting on the Machine" . in "Printing Photographs Directly from a Compliant Device" on page 32.

Turn on the machine before printing.

#### Turning on the Machine

Before turning on the machine, confirm the following.

- The FINE Cartridges are installed properly.
- If you are using the machine connected to a computer, confirm also the following.
- The machine is connected to your computer (or a compatible device).
- The MP Drivers are installed.

#### Note

If preparatory operations above are not complete, follow your setup sheet to complete them.

1 Open the Operation Panel and press the **ON/OFF** button to turn on the machine.

The **Power** lamp flashes and then remains lit green.

#### Important

If the **Alarm** lamp begins to flash orange and an error message is displayed on the LCD, see "An Error Message Is Displayed on the LCD" on page 57.

2 If you are using the machine connected to a computer, turn on your computer.

#### Turning off the Machine

1 To turn off the machine, press the **ON/OFF** button.

When the **Power** lamp stops flashing, the machine is turned off.

#### Important

#### About the Power Plug

When removing the power plug after turing off the machine, be sure to confirm that the **Power** lamp is not lit. If the power plug is removed from the wall outlet with the **Power** lamp still lit or flashing green, the machine may become unable to print. See "Keeping the Best Printing Results" on page 51.

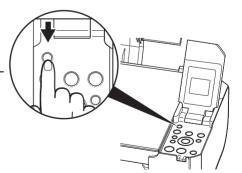

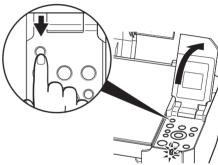

#### Screen-saver Mode

The LCD goes out if the machine is not operated for about five minutes\*.

\* You cannot change the wait time before the LCD goes out.

#### E Note

When you want to restore the display, perform a print operation or press any button except for the **ON/OFF** button. When you press the **ON/OFF** button while the machine is in Screen-saver mode, the machine turns off.

### Handling the Original Document

This section describes how to load the original document on the Platen Glass.

#### Original Document Requirements

The original documents you load on the Platen Glass for copying or scanning must meet these requirements:

| Document type | Paper documents                       |  |
|---------------|---------------------------------------|--|
|               | <ul> <li>Photographs</li> </ul>       |  |
|               | • Books                               |  |
| Size (W x L)  | Max. 8.5 x 11.7 inches / 216 x 297 mm |  |
| Thickness     | Max. 0.6 inches / 15 mm               |  |

#### Loading Original Documents

Load originals to copy or scan on the Platen Glass.

#### E Note

Make sure any glue, ink, correction fluid, or the like on the original document is completely dry before loading it on the Platen Glass.

- 1 Lift the Document Cover.
- 2 Load the original with the side to be copied / scanned facing down on the Platen Glass.
  - To make copies or scan documents

Place the original in landscape orientation and align the upper corner of it with the alignment mark as shown in the figure on the right.

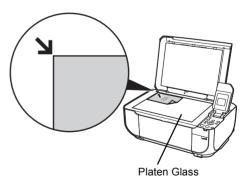

#### E Note

• The machine cannot scan the shaded area in the figure below.

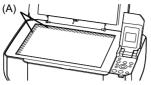

(A) 0.04 inches / 1 mm

- For details about making copies, see "Copying" on page 20.
   For details about scanning images, see "Scanning Using the Operation Panel of the Machine" in "Scanning Images" on page 31.

#### • To scan photographs

Place the photograph at least 0.4 inches / 10 mm away from and in square with the edges of the Platen Glass.

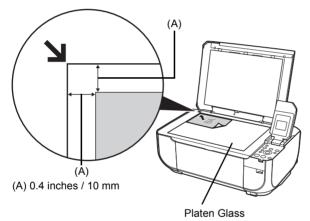

When setting two or more photographs at the same time, place them at least 0.4 inches / 10 mm apart from each other.

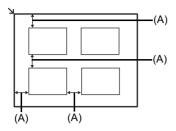

(A) 0.4 inches / 10 mm

#### Important

- Do not place any objects weighing more than 4.4 lb / 2.0 kg on the Platen Glass.
- Do not press or put weight on the original with pressure exceeding 4.4 lb / 2.0 kg. Doing so may cause the scanner to malfunction or the Platen Glass to break.

#### E Note

- If photographs are placed closer, they may be scanned as a single image. For details, refer to the *Scanning Guide* on-screen manual.
- For details about scanning images, see "Scanning Using the Operation Panel of the Machine" in "Scanning Images" on page 31.
- **3** Gently close the Document Cover.

### Loading Printing Paper

This section describes how to load printing paper in the Rear Tray.

#### Using Specialty Media

Canon recommends that you use Canon genuine media to ensure optimal print quality.

#### • Photo Quality Media

- Glossy Photo Paper
- Matte Photo Paper
- Photo Paper Plus Double Sided
- Photo Paper Plus Glossy
- Photo Paper Plus Semi-gloss
- Photo Paper Pro
- Photo Stickers

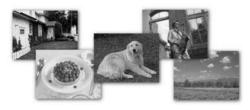

#### Media Suited for Business Documents

High Resolution Paper

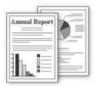

#### Paper Handling

#### • Recommended Paper and Requirements

| Media Type                                               | Model <sup>*1</sup> | Paper                                             | Paper                        | Paper                            | Media Type            |                                     |
|----------------------------------------------------------|---------------------|---------------------------------------------------|------------------------------|----------------------------------|-----------------------|-------------------------------------|
|                                                          |                     | Support<br>Load Limit                             | Output<br>Tray Load<br>Limit | Thickness<br>Lever <sup>*9</sup> | Machine<br>Setting    | Printer<br>Driver<br>Setting        |
| Plain Paper <sup>*3</sup>                                | —                   | 100 sheets                                        | 50 sheets                    | Left                             | Plain paper           | Plain Paper                         |
| Envelopes <sup>*4</sup>                                  | —                   | 10 envelopes                                      | 1 envelope                   | Right                            | —                     | Envelope                            |
| High<br>Resolution<br>Paper <sup>*4</sup>                | HR-<br>101N         | 80 sheets                                         | 50 sheets                    | Left                             | _                     | High<br>Resolution<br>Paper         |
| Super White<br>Paper                                     | SW-201              | 80 sheets                                         | 50 sheets                    | Left                             | Plain paper           | Plain Paper                         |
| Glossy Photo<br>Paper <sup>*5</sup>                      | GP-401              | A4, Letter<br>5" x 7" /                           | *6                           | Left                             | Glossy Photo<br>Paper | Glossy Photo<br>Paper               |
| Glossy Photo<br>Paper<br>"Everyday<br>Use" <sup>*5</sup> | GP-501              | 127.0 x<br>177.8 mm,<br>and 8" x 10" /<br>203.2 x |                              | Left                             | Glossy Photo<br>Paper | Glossy Photo<br>Paper               |
| Matte Photo<br>Paper                                     | MP-101              | 254.0 mm:<br>10 sheets                            |                              | Left                             | Matte Photo<br>Paper  | Matte Photo<br>Paper                |
| Photo Paper<br>Glossy                                    | GP-502              | 4" x 6" /<br>101.6 x<br>152.4 mm,                 |                              | Left                             | Glossy Photo<br>Paper | Glossy Photo<br>Paper               |
| Photo Paper<br>Plus Semi-<br>gloss <sup>*5</sup>         | SG-101,<br>SG-201   | Wide, and<br>Credit card:<br>20 sheets            |                              | Left                             | Photo Plus<br>Glossy  | Photo Paper<br>Plus Glossy          |
| Photo Paper<br>Pro <sup>*5</sup>                         | PR-101              |                                                   |                              | Left                             | Photo Paper<br>Pro    | Photo Paper<br>Pro                  |
| Photo Paper<br>Plus Glossy <sup>*5</sup>                 | PP-101              |                                                   |                              | Left                             | Photo Plus<br>Glossy  | Photo Paper<br>Plus Glossy          |
| Photo Paper<br>Plus Double<br>Sided <sup>*4*7</sup>      | PP-<br>101D         | 1 sheet                                           |                              | Left                             | —                     | Photo Paper<br>Plus Double<br>Sided |
| Photo<br>Stickers <sup>*8</sup>                          | PS-101              | 1 sheet                                           |                              | Left                             | —                     | Photo Paper<br>Plus Glossy          |
| T-Shirt<br>Transfers <sup>*4</sup>                       | TR-301              | 1 sheet                                           |                              | Right                            | —                     | T-Shirt<br>Transfers                |

\*1 Paper with a Model Number is Canon specialty media. Refer to the instruction manual supplied with the paper for detailed information on the printable side and notes on handling paper. For information on the paper sizes available for each Canon genuine paper, visit our website. You may not be able to purchase some Canon genuine papers depending on the country or region of purchase. Paper is not sold in the US by Model Number. Purchase paper by name.

\*2 If the corners or edges of the paper are smudged, try to print with the Paper Thickness Lever set to the right. It may improve print quality.

Reset the Paper Thickness Lever to the left when you finish printing.

For details on the Paper Thickness Lever, refer to "Inside" in "Main Components" of the User's Guide on-screen manual.

- \*3 Proper feeding of paper may not be possible at the maximum capacity depending on the type of paper or environmental conditions (either very high or low temperature and humidity). In such cases, reduce the sheets of paper you load at a time to around half (around 0.2 inches / 5 mm in paper stack height).
- \*4 Available only when printing from your computer.
- \*5 When loading paper in stacks, the print side may be marked as it is fed in or sheets may be stuck to one another causing them not to be fed properly. In this case, load one sheet at a time.
- \*6 We recommend that you remove the previously printed sheet from the Paper Output Tray before continuously printing to avoid blurs and discoloration.
- \*7 This paper cannot be used in Macintosh<sup>®</sup>.
- \*8 When copying onto sticker paper, be sure to select **Sticker copy** in **Special copy**. Refer to "Copying on Stickers (Sticker copy)" in "Using Useful Copy Functions" of the *User's Guide* onscreen manual.

When printing photos saved on a memory card to sticker paper, be sure to select **Sticker print** in **Special photo print**. Refer to "Printing on Stickers (Sticker print)" in "Using Useful Printing Functions" of the *User's Guide* on-screen manual.

#### Important

- Put unused paper back into the package, and store them avoiding heat, humidity, and direct sunlight.
- Do not touch the printed surface nor stack the printed sheets until the ink is fixed.

#### E Note

For a detailed description of printing media types, refer to "Printing Media" in the User's Guide onscreen manual.

#### Media Types You Cannot Use

Do not use the following types of paper. Using such paper will not only produce unsatisfactory results, but can also cause the machine to jam or malfunction. Additionally, when printing on A5 or smaller sized paper, do not use paper thinner than a post card, including plain paper or notepad paper cut to a small size.

- Folded, curled, or wrinkled paper
- Damp paper
- Paper that is too thin (weighing less than 17 lb / 64 gsm)
- Paper that is too thick (plain paper, except for Canon genuine paper, weighing more than 28 lb / 105 gsm)
- Picture postcards
- Postcards affixed with photos or stickers
- Any type of paper with holes
- Paper that is not rectangular
- Paper bound with staples or glue
- Paper with adhesives
- Paper decorated with glitter, etc.

#### Important

- If you cut plain paper to 4" x 6" / 101.6 x 152.4 mm, 5" x 7" / 127.0 x 177.8 mm, or 2.13" x 3.39" / 54.0 x 86.0 mm (credit card-size) for a trial print, it can cause paper jams.
- You cannot print on postcards affixed with photos or stickers.
- Always load paper in portrait orientation (A). Loading paper in landscape orientation (B) can cause the paper to be jammed.

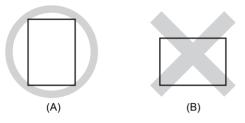

#### E Note

 We recommend using genuine Canon photo media when printing photographs. For details on the specialty media Canon provides for use with its various printers, see "Using Specialty Media" on page 12.

#### When Printing on Plain Paper

- You can use general copy paper or Canon's Super White Paper. When printing on both sides, we recommend Canon's Super White Paper Double-Sided. Paper size:
  - Standard sizes: A4, B5, A5, Letter, and Legal
  - Non-standard sizes: 2.13 x 3.39 inches to 8.5 x 23 inches / 54.0 x 86.0 mm to 215.9 x 584.2 mm
  - Paper weight: 17 to 28 lb / 64 to 105 gsm (non-Canon genuine plain paper)
- 1 Flatten the four corners of the paper before loading it.

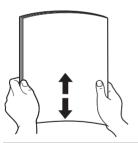

#### E Note

- Align the edges of paper neatly before loading. Loading paper without aligning the edges may cause paper jams.
- If paper is curled, hold the opposing curled corners and gently bend them in the opposite direction until the paper becomes completely flat. See "Paper is curled." on page 64.
- To avoid curling, handle paper as follows.
  - Put unused paper back into the package and keep them on a level surface.
  - Take out only the necessary number of sheets from the package, just before printing.

- 2 Prepare to load paper.
  - (1) Open the Paper Support, then pull out the Paper Support Extension.
  - (2) Open the Paper Output Tray.
  - (3) Open the Output Tray Extension.
  - (4) Adjust the position of the Paper Thickness Lever.

Set it to the right when printing on envelopes or T-shirt transfers, and left when printing on any other type of paper. See "Paper Handling" on page 13.

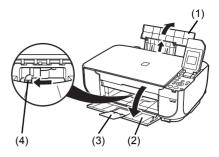

#### E Note

If the corners or edges of the paper are smudged, try to print with the Paper Thickness Lever set to the right. It may improve print quality.

Reset the Paper Thickness Lever to the left when you finish printing.

For details on the Paper Thickness Lever, refer to "Inside" in "Main Components" of the User's Guide on-screen manual.

- **3** Load the paper.
  - (1) Load the paper in the Rear Tray with the print side facing UP.
  - (2) Align the paper stack against the right side of the Rear Tray.
  - (3) Pinch the Paper Guide and slide it against the left side of the paper stack.
- 4 Specify the page size and media type settings according to the loaded paper.

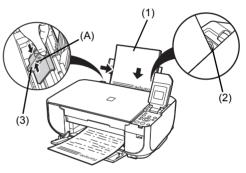

\* Do not load higher than the Load Limit Mark (A).

#### E Note

 When performing copy direct printing without using a computer, select the size and type of the loaded paper in Page size and Media type by pressing the Settings button in each mode.
 For details on the copy mode settings, see "Setting Items" on page 20.
 For details on the memory card mode settings, see "Setting Items" on page 26.

Or details on the memory card mode settings, see Setting items on page 26.
 When using the machine connected to a computer, select the size and type of the loaded paper in Page Size (or Paper Size) and Media Type in the printer driver.
 For details on printer driver settings, see "Printing with Windows" on page 29 or "Printing with Macintosh" on page 30.

#### Loading Envelopes

Use either European DL or US Comm. Env. #10-sized envelope.

#### Important

- You need to print from the computer to print on envelopes.
- Do not use the following envelopes:
  - Envelopes with a double flap (or sticker flaps)
  - Envelopes with an embossed or treated surface
  - Envelopes with pressure seals
  - Envelopes whose gummed flaps are already moistened and adhesive

#### **1** Prepare the envelopes.

• Press down on all four corners and edges of the envelopes to flatten them.

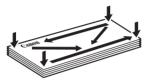

 If the envelopes are curled, hold the opposite corners and gently twist them in the opposite direction.

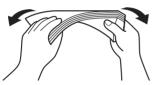

- If the flap of an envelope is curled, flatten it.
- If the leading edge of an envelope is puffed up or curled, use a pen to press the envelope flat and sharpen the crease.

Press the envelope flat, working from the middle to the edge.

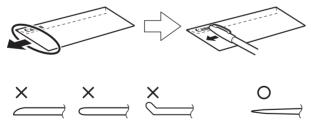

\* The above illustrations show a side view of the leading edge of the envelope.

#### Important

The envelopes may jam in the machine if they are not flat or the edges are not aligned. Make sure that no curl or puff exceeds 0.1 inches / 3 mm.

- 2 Load the envelopes.
  - Load the envelope against the right side of the Rear Tray.
     Load with the address side facing UP and the rear flaps DOWN on the left.

Up to 10 envelopes can be loaded at once.

- (2) Pinch the Paper Guide and slide it against the left side of the envelope.
- (3) Set the Paper Thickness Lever to the right.

#### Note

Reset the Paper Thickness Lever to the left when you finish printing. For details on the Paper Thickness Lever, refer to "Inside" in "Main Components" of the User's Guide on-screen manual.

- **3** Specify the settings in the printer driver.
  - (1) Select Envelope in Media Type.
  - (2) Select the size for envelopes. In Windows<sup>®</sup>, select DL Env. or Comm. Env. #10 in Page Size. In Macintosh. select DL Envelope or #10 Envelope in Paper Size.
  - (3) Select Landscape in Orientation.

#### Important

Be sure to set the printer driver setting properly. If you do not, the address will be printed in the wrong direction.

#### Note

For details on printer driver settings, see "Printing with Windows" on page 29 or "Printing with Macintosh" on page 30.

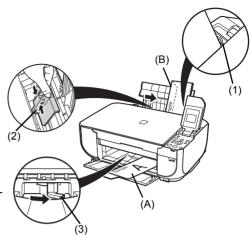

(A) Printing orientation(B) Make sure the flaps are folded.

#### Loading Small-Sized Paper

You can use 4" x 6" / 101.6 x 152.4 mm, 5" x 7" / 127.0 x 177.8 mm, and Credit card-sized papers.

- 1 Load the paper.
  - Load the small-sized paper against the right side of the Rear Tray with the print side facing UP.
  - (2) Pinch the Paper Guide and slide it against the left side of the paper stack.
  - (3) Set the Paper Thickness Lever to the left.

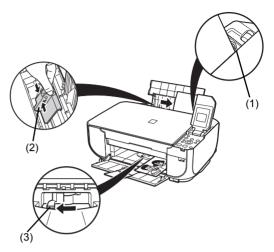

**2** Specify the page size and media type settings according to the loaded paper.

#### Note

- When performing copy direct printing without using a computer, select the size and type of the loaded paper in Page size and Media type by pressing the Settings button in each mode. For details on the copy mode settings, see "Setting Items" on page 20.
   For details on the memory card mode settings, see "Setting Items" on page 26.
- When using the machine connected to a computer, select the size and type of the loaded paper in Page Size (or Paper Size) and Media Type in the printer driver. For details on printer driver settings, see "Printing with Windows" on page 29 or "Printing with Macintosh" on page 30.

## Copying

### **Making Copies**

This section describes the basic procedure to make copies.

**1** Turn on the machine.

See "Turning the Machine On and Off" on page 8.

- 2 Press the **COPY** button to select the copy mode if another mode has been selected.
- **3** Load paper. See "Loading Printing Paper" on page 12.
- 4 Load the original document on the Platen Glass. See "Loading Original Documents" on page 9.
- **5** Specify the copy settings.
  - (1) Page size, media type, image quality The settings you made in the Copy settings screen is displayed. For details, see "Setting Items" below.
  - (2) Number of copies
     Use the ▲ or ▼ button to specify the number of copies.
  - (3) Intensity
     Press the ◀ button to decrease the intensity and the ▶ button to increase it.
- 6 Press the **Color** button for color copying, or the **Black** button for black & white copying.

### **Setting Items**

You can change the copy settings such as page size, media type, image quality etc. by using the **Settings** button.

#### 🖽 Note

- To change the tab, use the ▲ or ▼ button to select the tab and use the ◀ or ▶ button.
- Depending on the functions, some setting items cannot be specified in combination.
- The settings of the page size, media type, and print quality are retained even if the machine is turned
  off.

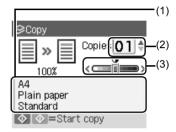

#### Tab 1

You can specify the paper settings for printing or image quality.

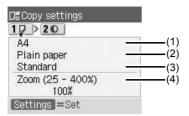

(1) Page size

Select the page size of the loaded paper.

- (2) Media type Select the media type of the loaded paper.
- (3) Print quality Adjust print quality according to the original.

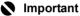

- If you used **Fast** with media type set to **Plain paper** and the quality is not as good as expected, select **Standard** or **High** and try copying again.
- Select High to copy in grayscale. Grayscale renders tones in a range of grays instead of black or white.
- (4) Magnification

Specify the reduction/enlargement method. For details, refer to "Reducing or Enlarging a Copy" in "Making Copies" of the User's Guide on-screen manual.

#### Tab 2

You can specify auto intensity.

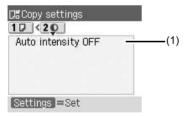

(1) Auto intensity

Specify the auto intensity.

This function automatically adjusts the intensity of the original on the Platen Glass.

When **Auto intensity ON** is selected, **AUTO** appears in the intensity slide bar on the LCD.

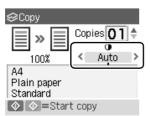

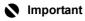

Even while **Auto intensity ON** is selected, you can change the intensity by using the ◀ or ▶ button. Move the cursor to the center of the slide bar to enable auto intensity again.

### **Using Useful Copy Functions**

For details, refer to "Using Useful Copy Functions" in the User's Guide on-screen manual.

#### Reducing or Enlarging a Copy

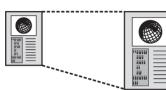

Repeating an Image on a Page (Image repeat)

#### Copying without Borders (Borderless copy)

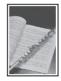

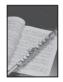

## Copying Thick Originals Such as Books (Frame erase)

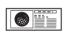

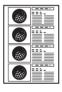

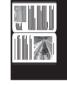

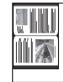

#### Copying on Stickers (Sticker copy)

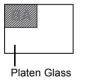

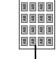

16 stickers

Copying

## **Printing from a Memory Card**

### Memory Cards Supported by This Machine

The following memory cards are compatible with this machine.

| Memory cards that can be direct | tly inserted into the Card Slot:                  |
|---------------------------------|---------------------------------------------------|
|                                 | <ul> <li>SD Secure Digital memory card</li> </ul> |
| 61                              | <ul> <li>SDHC memory card</li> </ul>              |
|                                 | MultiMediaCard                                    |
|                                 | Compact Flash (CF) Card                           |
| -como                           | Supports Type I/II (3.3 V)                        |
| Commission Col                  | Microdrive                                        |
|                                 | MEMORY STICK                                      |
|                                 | MEMORY STICK PRO                                  |

#### Memory cards that can be inserted in the Card Slot using the adapter:

#### Important

If one of the following memory cards is inserted without an adapter, you may not be able to remove the card. Be sure to attach it to the adapter before inserting to the Card Slot.

|                       | miniSD Card <sup>*1</sup>                             |
|-----------------------|-------------------------------------------------------|
|                       | microSD Card <sup>*2</sup>                            |
|                       | xD-Picture Card <sup>*3</sup>                         |
| Henry Soci has Adapta | <ul> <li>MEMORY STICK Duo<sup>*1</sup></li> </ul>     |
|                       | <ul> <li>MEMORY STICK PRO Duo<sup>*1</sup></li> </ul> |
|                       | RS-MMC <sup>*1</sup>                                  |

\*1 Use the special adapter provided with the card.

\*2 Use "SD Card Adapter" provided with the card.

\*3 Requires purchase of a separate compact flash card adapter for xD-Picture card.

### Printable Image Data

This machine supports JPEG and TIFF images created by DCF ver. 1.0/2.0 standard compliant digital cameras (Exif ver. 2.2/2.21 compliant).

### Important

Compatible image types are limited to JPEG and TIFF only. Other image or movie types such as RAW images cannot be printed.

### **Inserting the Memory Card**

**1** Turn on the machine.

See "Turning the Machine On and Off" on page 8.

2 Open the Card Slot Cover.

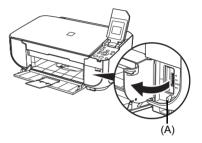

**3** Insert one and only one memory card into the Card Slot.

Insert a memory card with the labeled side facing to the right.

| Card Type                                                                                                    | Inserting Card                                   |
|----------------------------------------------------------------------------------------------------|--------------------------------------------------|
| <ul> <li>Compact Flash (CF) card</li> <li>Microdrive</li> <li>xD-Picture card</li> </ul>                                                                                                    | Insert into the left Card Slot.                  |
| <ul> <li>SD Secure Digital memory card</li> <li>SDHC memory card</li> <li>miniSD Card</li> <li>microSD Card</li> <li>MEMORY STICK</li> <li>MEMORY STICK PRO</li> <li>MEMORY STICK Duo</li> <li>MEMORY STICK PRO Duo</li> <li>MultiMediaCard</li> <li>RS-MMC</li> </ul> | Insert into the<br>right Card Slot.<br>Lights up |

- 4 Confirm that the Access lamp (A) has lit up.
- 5 Close the Card Slot Cover.

### **Removing the Memory Card**

- 1 Open the Card Slot Cover.
- 2 Make sure that the Access lamp is lit, then remove the memory card.
- **3** Close the Card Slot Cover.

### Printing Photographs (Display photo)

**1** Prepare for printing.

- Turn on the machine. See "Turning the Machine On and Off" on page 8.
- (2) Load paper. See "Loading Printing Paper" on page 12.
- **2** Insert the memory card.
  - (1) Press the Memory Card button.
  - (2) Insert the memory card into the Card Slot. See "Inserting the Memory Card" on page 24.
- **3** Select the print menu.
  - (1) Use the ◀ or ▶ button to select **Display photo**

, then press the **OK** button.

- 4 Select the photo to print.
  - (1) Use the ◀ or ▶ button to display the photo to print.

#### E Note

You can change the way that photos are displayed by pressing the **OK** button when the **Display photo** function is being used to view the photos on the LCD. For details, refer to "Printing Photographs" in the *User's Guide* on-screen manual.

(2) Press the Color button.

#### **5** Start printing.

 Page size, media type, image quality The settings you made in the Memory card settings screen is displayed.

For details, see "Setting Items" on page 26.

- (2) Number of copies
   Use the ▲ or ▼ button to specify the number of copies.
- (3) Press the Color button.

|                                                 | -(1) |
|-------------------------------------------------|------|
| ≶Display photo                                  |      |
| Copie                                           | _(2) |
| No. of sheets 0001                              |      |
| 4"x6"(101×152)<br>Photo Plus Glossy<br>Standard |      |
| ♦ =Print                                        |      |

### **Setting Items**

You can change the page size, media type, or print quality by using the Settings button.

#### Note

- To change the tab, use the ▲ or ▼ button to select the tab and use the ◀ or ▶ button.
- Depending on the functions, some setting items cannot be specified in combination.
- The print settings are retained even if the machine is turned off.

#### Tab 1

You can specify the settings such as the size and type of paper, bordered/borderless, and Date/ file no.

| D≝Memory card settings |   |             |
|------------------------|---|-------------|
| 1 📮 > 2 🖬              |   |             |
| 4"x6"(101×152)         | _ | (1)         |
| Photo Plus Glossy      | _ | (2)         |
| Standard               | _ | (3)         |
| Borderless             |   | <u>(4</u> ) |
| No date/file no.       |   |             |
| Settings =Set          |   |             |

- (1) Page size Select the page size of the loaded paper.
- (2) Media type Select the media type of the loaded paper.
- (3) Print quality Adjust print quality according to the original.
- (4) Bordered, Borderless Select bordered or borderless print.
- (5) Date/file no. Select whether to print the shooting date, file no., or not.

#### E Note

It is not possible to print both the shooting date and the file no. when **Credit card** is selected in **Page size**.

Under this condition, even if **Print date & file no.** is set, only the shooting date will be printed. If you want to print the file no., select **Print file no. only**.

#### Tab 2

You can optimize photos with the functions below.

| DEMemory card settings                                                                                                    | DEMemory card settings                                                                              |                                                                  |
|----------------------------------------------------------------------------------------------------|----------------------------------------------------------------------------------------------------|------------------------------------------------------------------|
| 10 < 20                                                                                                    | 10 20                                                                                               |                                                                  |
| Red eye correction OFF       (1)         Vivid photo OFF       (2)         Photo optimizer pro ON       (3)         Noise reduction OFF       (4)         Face brightener OFF       (5) | Image optimizer OFF<br>Brightness standard<br>Contrast standard<br>Color hue original<br>No effects | $ \begin{array}{c}(6) \\ (7) \\ (8) \\ (9) \\ (10) \end{array} $ |
| Settings =Set                                                                                                    | Settings =Set                                                                                       |                                                                  |

(1) Red eye correction

Corrects red eyes in portraits caused by flash photography.

- (2) Vivid photo Makes green and blue more lively.
- (3) Photo optimizer pro Automatically optimizes brightness and tone of a photo.
- (4) Noise reduction Reduces the noise on blue areas like the sky as well as on black areas.
- (5) Face brightener Brightens a darkened face on the photo taken against the light.
- (6) Image optimizer Corrects and smooths the jagged contours for printing.
- (7) Brightness Adjust brightness.
- (8) Contrast Adjust contrast.
- (9) Color hue Adjust color hue. For example, you can increase red or yellow to adjust the skin tone.
- (10) Effects

Applies special effects to the photo, such as printing in sepia tones or with a sketch illustration like effect.

### **Using Useful Printing Functions**

#### Multiselect print

Prints specifying the number of copies to print for each photo.

#### Layout print

Prints photos your pasted in the specified layout.

#### Sticker print

Prints your favorite photo with a frame on Canon Photo Stickers.

#### Print all photos

Prints all photos saved on the memory card.

#### Photo Index print

Prints an index of all the photos saved on a memory card.

#### **DPOF** print

Prints according to the Digital Print Order Format (DPOF) settings on your digital camera, if you have specified them.

#### Captured info

Prints information on photographs at the time of its shooting (Exif info) in the margin of Photo index print or selected individual photos.

### Printing by Using the Photo Index Sheet

- **1** Turn on the machine.
- **2** Load A4 or Letter-sized plain paper.
- 3 Insert a memory card into the Card Slot. See "Inserting the Memory Card" on page 24".
- 4 Select the Photo Index Sheet menu.
  - (1) Press the MEMORY CARD button.
  - (2) Use the ◀ or ▶ button to select Photo Index Sheet , then press the OK button. The Photo Index Sheet menu is displayed.
  - (3) Use the ◀ or ▶ button to select Photo Index Sheet print, then press the OK button.
- **5** Use the **∢** or **▶** button to select a range of images to include in the Photo Index Sheet, then press the **OK** button.
- 6 Press the **OK** button to start printing the Photo Index Sheet.
- 7 Fill in the appropriate circles in the Photo Index Sheet.
- 8 Load paper as you specified in the Photo Index Sheet.
- 9 Use the ◀ or ▶ button to select Scan sheet and print, then press the OK button.
- **10** Place the Photo Index Sheet face-down on the Platen Glass, then press the **OK** button.

| 1. for the pure in the pure and pure and pure for the pure in the pure and pure and pure for the pure and pure for the pure and pure for the pure and pure for the pure and pure for the pure and pure for the pure for the pure f                                                                                                    |                       | Talact the pape siz  |             |                    |                    | nyie 🗰 🛛 bel       |         |
|----------------------------------------------------------------------------------------------------|-----------------------|----------------------|-------------|--------------------|--------------------|--------------------|---------|
| National and the second second                                                                                                    | dect only one circle. |                      |             |                    |                    | to BEA4 the approx |         |
| 2. <u>Market</u><br>3. <u>Market</u><br>3. <u>Market</u><br>4. <u>Market</u><br>4. <u>M</u> | Barbalan .            | o ∰                  | o B         | e illi             |                    | • iii              | Der Den |
|                                                                                                    | utions .              | O lies               | O Pas laras | 10 01              | in Dagteres        | O beller           | PER :   |
|                                                                                                    | . Photograph          |                      |             |                    |                    |                    |         |
|                                                                                                    |                       |                      |             |                    |                    |                    | 200     |
| ವನ್ನು ನಿಜನೆ ಕಾರಿತು. ನಿನಿಯ ನಾಡಿದು ನಿನಿಯ ನಿನಿಯ                                                                                                    | -                     | PRINT                |             | han                |                    | -                  |         |
|                                                                                                    | 0000                  | 0.00                 | 0.0.0       | 010 0              | 010                | 0111 0             | 0.01    |
|                                                                                                    |                       |                      |             |                    |                    |                    |         |
|                                                                                                    |                       |                      |             |                    |                    |                    |         |
|                                                                                                    |                       |                      |             |                    |                    |                    |         |
|                                                                                                    |                       |                      |             |                    |                    |                    |         |
|                                                                                                    |                       |                      |             |                    |                    |                    |         |
|                                                                                                    |                       |                      |             |                    |                    |                    |         |
|                                                                                                    |                       |                      |             |                    |                    |                    |         |
|                                                                                                    |                       |                      |             |                    |                    |                    |         |
|                                                                                                    |                       |                      |             |                    |                    |                    |         |
|                                                                                                    |                       |                      |             |                    |                    |                    |         |
|                                                                                                    |                       |                      |             |                    |                    |                    |         |
|                                                                                                    |                       |                      |             |                    |                    |                    |         |
|                                                                                                    |                       |                      |             |                    |                    |                    |         |
| 3. Fried 1: Lost paper in the free Tay.<br>2: Solid: ("Profe Index sheet, then ( Scat sheet and pilot ), and follow the instructions on the (CD)                                                                                                    |                       |                      |             | at sheet and price | 1. and failure the | HERE THE AN IN     | e (173) |
| AFARA A AFA     O first clara than idealities                                                                                                    | Prise                 | 2. Select   Phote In |             |                    |                    |                    |         |

## **Printing from Your Computer**

This section describes procedure for basic printing.

### **Printing with Windows**

- **1** Turn on the machine and load the paper in the machine. See "Turning the Machine On and Off" on page 8 and "Loading Printing Paper" on page 12.
- **2** Create a document or open a file to print using an appropriate application software.
- **3** Select **Print** on the application software's **File** menu.
- 4 Make sure that Canon XXX Printer (where "XXX" is your machine's name) is selected in Select Printer, and click Preferences (or Properties).

| Select Printer                                                                 |                                                                                                    |
|--------------------------------------------------------------------------------|----------------------------------------------------------------------------------------------------|
| Add Printer                                                                    | _                                                                                                    |
| R Canon MP470 series Printer                                                   |                                                                                                    |
| 📟 Fax                                                                          |                                                                                                    |
| Hicrosoft XPS Document Writer                                                  |                                                                                                    |
| Status: Ready                                                                  | Print to file Preferences                                                                                                    |
| Location:                                                                      |                                                                                                    |
| Comment:                                                                       | Find Printer                                                                                                    |
| Page Range                                                                     |                                                                                                    |
| @ Al                                                                           | Number of copies: 1 ≑                                                                                                    |
| Selection Current Page                                                         | CONCEPTION OF THE CONCEPTION OF THE CONCEPTION O |
| Pages: 1-65535                                                                 | Collate - Ch-Ch-Ch                                                                                                    |
| Enter either a single page number or a single<br>page range. For example, 5-12 |                                                                                                    |

5 Specify the required settings and click **OK**.

#### E Note

For details on the printer driver functions, click **Help** or **Instructions** to view the online help or the *PC Printing Guide* on-screen manual. **Instructions** is only displayed when the on-screen manuals are installed.

6 Click Print (or OK).

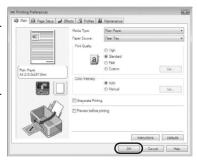

### **Printing with Macintosh**

- Turn on the machine and load the paper in the machine.
   See "Turning the Machine On and Off" on page 8 and "Loading Printing Paper" on page 12.
- 2 Create a document or open a file to print using an appropriate application software.
- **3** Select **Page Setup** on the application software's **File** menu.
- 4 Make sure that your machine's name is selected in **Format for**.
- 5 Select the page size of the loaded paper in **Paper Size**.
- 6 Click OK.
- 7 Select **Print** on the application software's **File** menu.
- 8 Select Quality & Media in the pop-up menu.
- **9** Specify the required settings.

#### Note

For details on the printer driver functions, click ⑦ to view the *PC Printing Guide* on-screen manual. If the on-screen manuals are not installed, the *PC Printing Guide* on-screen manual is not displayed even if ⑦ is clicked.

### 10 Click Print.

| Format for:  | MP470 series 🛟      |
|--------------|---------------------|
|              | Canon MP470 series  |
| Paper Size:  | A4 🕄                |
|              | 21.00 cm x 29.70 cm |
| Orientation: |                     |
| Scale:       | 100 %               |
|              |                     |

| 6              | 1985 Processor               | -    |
|----------------|------------------------------|------|
| Qu             | ality & Media                |      |
| Media Type :   | Plain Paper                  | \$   |
| Paper Source : | Rear Tray                    | •    |
| Print Mode :   | O Printing a top-quality pho | to   |
|                | O Printing tables and charts |      |
|                | Printing a composite docu    | ment |
|                | O Detailed Setting           |      |
|                | Grayscale Printing           |      |

## Scanning Images

You can scan images from the machine to a computer without printing them and save them in popular image types such as JPEG, TIFF, bitmaps, or PDF. If you are scanning printed text, you can use the OCR (Optical Character Recognition) software to convert it to text data.

### **Scanning Methods**

You can select from the various scanning methods.

#### If You Want to Scan Originals Easily From the Machine

You can scan originals by using the Operation Panel of the machine.

See "Scanning Using the Operation Panel of the Machine" below.

#### • If You Want to Edit or Print the Scanned Images

MP Navigator EX enables you to edit the scanned images, such as optimizing or trimming. You can also start application software from MP Navigator EX to edit or print the scanned images.

For detailed operations of MP Navigator EX, refer to the Scanning Guide on-screen manual.

#### • If You Want to Scan Originals with Advanced Settings

ScanGear enables you to scan originals with advanced settings such as the resolution.

For detailed operations of ScanGear, refer to the Scanning Guide on-screen manual.

Besides the above-mentioned methods, you can use a TWAIN- or WIA- (Windows Vista and Windows XP only) compliant application software and the Control Panel (Windows Vista and Windows XP only) to scan originals with this machine. For detailed operations, refer to the *Scanning Guide* on-screen manual.

#### Scanning Using the Operation Panel of the Machine

For details, refer to "Scanning Methods" in the User's Guide on-screen manual.

**1** Turn on the machine.

See "Turning the Machine On and Off" on page 8.

**2** Load the original document on the Platen Glass.

See "Handling the Original Document" on page 9.

- **3** Press the **SCAN** button.
- **4** Use the  $\blacktriangle$  or  $\checkmark$  button to select the document type, then press the **OK** button.

#### Important

Make sure that the document has been loaded correctly according to the document type that you have selected. For details, refer to "Scanning Methods" in the *User's Guide* on-screen manual.

**5** Use the  $\blacktriangle$  or  $\checkmark$  button to select the scan operation, then press the **OK** button.

#### 6 Press the Color or Black button.

The operation to be performed after scanning the original depends on the scan operation setting you have selected in step 5. For details on how to modify the operation settings, refer to the *Scanning Guide* on-screen manual.

## Printing Photographs Directly from a Compliant Device

You can connect a PictBridge compliant device such as a digital camera, camcorder, or mobile phone using a USB cable recommended by the device's manufacturer, and print recorded images directly without using a computer.

#### • Connectable Devices

PictBridge is an industry standard enabling a range of digital photo solutions, including the direct printing of photos from a digital still camera, camcorder or mobile phone\* without the need to use a computer. A device can be connected to this machine for direct printing regardless of the manufacturer or the model as long as it complies with the PictBridge standard.

\* PictBridge compliant digital still cameras, digital camcorders, and camera-equipped mobile phones are hereafter collectively referred to as "PictBridge compliant device".

A device with this mark is PictBridge compliant.

#### • Printable Image Data Format

This machine prints images taken with a DCF (Design rule for Camera File system) ver. 1.0/2.0compatible digital camera (Exif ver. 2.2/2.21 compliant), as well as PNG files.

# Printing Photographs Directly from a Compliant Device

To connect a PictBridge compliant device to this machine, use a USB cable recommended by the device's manufacturer.

#### **A** Caution

Do not connect any equipment other than PictBridge compliant devices or the optional Bluetooth Unit BU-20 to the Direct Print Port of the machine. If you do so, electric shock, fire, or damage to the machine could result.

#### Important

Never disconnect the USB cable during printing unless when explicitly allowed to by the PictBridge compliant device. When disconnecting the USB cable between the PictBridge compliant device and machine, follow the instructions given in the device's instruction manual.

#### Note

When printing photos with the PictBridge compliant device connected to the machine, we recommend the use of the AC adapter supplied with the device. If you are using the device battery, be sure to charge it fully.

**1** Prepare for printing.

- Turn on the machine. See "Turning the Machine On and Off" on page 8.
- (2) Load paper. See "Loading Printing Paper" on page 12.

#### E Note

Depending on the model or brand of your device, you may have to select a print mode compliant with PictBridge before connecting the device. You may also have to turn on the device or select Play mode manually after connecting the device to the machine.

Perform necessary operations on the PictBridge compliant device before connecting it to this machine according to instructions given in the device's instruction manual.

- Make sure that the PictBridge compliant device is turned off.
- (2) Connect the PictBridge compliant device to the machine using a USB cable recommended by the manufacturer of the device.

The device turns on automatically.

If your device does not turn on automatically, turn it on manually.

(3) Set up the PictBridge compliant device for direct printing.

will appear on the LCD of the device when the machine is correctly connected.

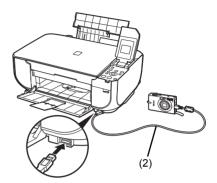

**3** Specify the print settings such as paper type and layout.

See "About PictBridge Print Settings" on page 34.

You can make settings using the menu on the LCD of your PictBridge compliant device. Select the size and type of paper that you loaded in the machine.

If your PictBridge compliant device does not have setting menu, change the setting from the machine. For details, see "Setting on the Machine" on page 36.

**4** Start printing from your PictBridge compliant device.

### Settings on a PictBridge Compliant Device

This section describes the print settings on a PictBridge compliant device. When operating the device, be sure to follow the instructions given in the instruction manual of your PictBridge compliant device.

#### Note

- In the following description, names of setting items are given according to those used in Canonbrand PictBridge compliant devices. Setting item names may be different depending on the brand or model of your device.
- Some setting items explained below may not be available on some devices. In this case, the
  settings made on the machine are applied. Also, when some items are set to **Default** on a
  PictBridge compliant device, the machine settings for these items are applied. For details, see
  "Setting on the Machine" on page 36.

### Paper Size and Paper Type Settings

The following sizes and types of printing paper can be used when printing from a PictBridge compliant device.

Paper size

4" x 6" / 101.6 x 152.4 mm, 5" x 7" / 127.0 x 177.8 mm<sup>\*1</sup>, Credit card, 8" x 10" / 203.2 x 254.0 mm, A4, Letter, Wide<sup>\*1</sup>

• Paper type

| Paper Type Setting        | Loadable Paper <sup>*3</sup>           |
|---------------------------|----------------------------------------|
| Plain Paper <sup>*2</sup> | Super White Paper or other plain paper |
| Photo                     | Photo Paper Plus Glossy                |
|                           | Glossy Photo Paper                     |
|                           | Glossy Photo Paper "Everyday Use"      |
|                           | Photo Paper Glossy                     |
|                           | Photo Paper Plus Semi-gloss*4          |
|                           | Photo Stickers <sup>*5</sup>           |
| Fast Photo                | Photo Paper Pro                        |

The available page sizes vary depending on the media type. For details, visit our website.

\*1 Can be selected only on certain Canon-brand PictBridge compliant devices.

- \*2 Plain Paper can be selected for Paper type only when Paper size is set to A4 or 8.5" x 11" (Letter). When Paper type is set to Plain Paper, borderless printing will be disabled even when Layout is set to Borderless.
- \*3 You may not be able to purchase some Canon genuine papers depending on the country or region of purchase.
- \*4 When printing on Photo Paper Plus Semi-gloss 8" x 10" / 203.2 x 254.0 mm (SG-201), select **20 x 25 cm/8" x 10"** for **Paper size** and **Default** for **Paper type**.
  - \* Select Photo Plus Glossy for Media type in the PictBridge settings screen on the machine.

See "Setting on the Machine" on page 36.

\*5 Exclusively used to print photo stickers. When printing on sticker paper, select **10 x 15 cm/ 4" x 6"** in **Paper size** and **Photo** for **Paper type**. Do not set **Lavout** to **Borderless**.

# Layout Setting

Various layout options are available.

- Bordered/Borderless: You can select whether or not to print an image with a border.
- N-up: You can use this option when printing on sticker paper, or A4- or Letter-sized paper.

Sticker paper: When you select **10 x 15 cm/4" x 6"** for **Paper size**, you can print 16 images on a single sheet of paper.

A4- or Letter-sized paper: When you select A4 or 8.5" x 11" (Letter) for Paper size, you can print 4 images on a single sheet of paper.

• Shooting Info (Exif Data): You can print shooting info (Exif Data) along with the image. The following two options are available.

1-up: Prints the shooting info (Exif Data) in the margin of selected individual images.

20-up<sup>\*1</sup>: Prints 20 images specified with DPOF<sup>\*2</sup> and their shooting info (Exif Data) in list format on a single sheet of paper.

 35 mm Film Style Layout (Contact Printing Layout)<sup>\*1</sup>: You can print the multiple images specified with DPOF<sup>\*2</sup> in a list format that looks like a negative film.

Besides the above options, you can also specify to print an index of images in the DPOF\* print settings menu.

- <sup>\*1</sup> You can use this option only when A4 or 8.5" x 11" (Letter) is selected for Paper size.
- \*2 DPOF (Digital Print Order Format) is a standard format to record the specified information regarding images, such as which image or number of copies to print.

## Date/File No. Print Setting

You can specify whether the date and/or file number will be printed.

#### E Note

- If the images already have dates superimposed when shot, set this PictBridge setting item to Off. If you select Date, File No., or Both, the date and/or file number will be printed over the date printed by the device's function.
- Depending on the paper size and layout, the date will only be printed even when **Both** is selected.

### Image Optimize Setting

You can select the optimization method to obtain high print quality. When you select **On**, the shooting information is used to print the optimized image.

If you are using a Canon-brand PictBridge compliant device, the following additional options may be available, depending on the model.

- VIVID makes green and blue more lively.
- NR (Noise Reduction) reduces the noise on blue areas like the sky as well as on black areas.
- Face brightens a darkened face on the photo taken against the light.
- Red-Eye corrects red eyes in portraits caused by flash photography.

### • Trimming Setting

You can select an area to print.

## Setting on the Machine

This section describes the PictBridge print settings on the machine.

Set the print settings to **Default** on the PictBridge compliant device when you want to print according to the settings on the machine.

#### • Displaying the PictBridge Settings Screen

- (1) Turn on the machine.
- (2) Press the Menu button.
- (3) Use the ◀ or ▶ button to select Maintenance/settings શ, then press the OK button.
- (4) Use the ◀ or ▶ button to select **Device settings**, then press the **OK** button.
- (5) Use the ▲ or ▼ button to select PictBridge settings, then press the OK button.

#### E Note

When a PictBridge compliant device is connected to the machine, the **PictBridge settings** screen can also be displayed by pressing the **Settings** button.

#### • Specify the Setting

- (1) Use the ◀ or ▶ button to select the tab to set.
- (2) Use the ▲ or ▼ button to select the item to set.
- (3) Use the ◀ or ▶ button to change the item to set.
- (4) Repeat step (1) and (3) to specify the item.
- (5) After finishing all settings you need, then press the OK button.

#### Setting Items

| Setting Item        | Description                                                                          | Corresponding<br>Setting of PictBridge<br>Compliant Devices* |
|---------------------|--------------------------------------------------------------------------------------|--------------------------------------------------------------|
| Page size           | Select the page size, when printing directly from a PictBridge compliant device.     | Paper size                                                   |
| Media type          | Select the media type, when printing directly from a PictBridge compliant device.    | Paper type                                                   |
| Print quality       | Select the print quality, when printing directly from a PictBridge compliant device. | _                                                            |
| Bordered/Borderless | Select bordered or borderless print.                                                 | Layout                                                       |

| Setting Item        | Description                                                                                                    | Corresponding<br>Setting of PictBridge<br>Compliant Devices* |
|---------------------|----------------------------------------------------------------------------------------------------|--------------------------------------------------------------|
| Red eye correction  | Corrects red eyes in portraits caused by flash photography.                                                            | Image optimize                                               |
| Vivid photo         | Makes green and blue more lively.                                                                                      |                                                              |
| Photo optimizer pro | Automatically optimizes brightness and tone of a photo.                                                                |                                                              |
| Noise reduction     | Reduces the noise on blue areas like the sky as well as on black areas.                                                |                                                              |
| Face brightener     | Brightens a darkened face on the photo taken against the light.                                                        |                                                              |
| Image optimizer     | Corrects and smooths the jagged contours for printing.                                                                 |                                                              |
| Brightness          | Adjusts brightness.                                                                                                    |                                                              |
| Contrast            | Adjusts contrast.                                                                                                    |                                                              |
| Color hue           | Adjusts color hue. For example, you can increase red or yellow to adjust the skin tone.                                |                                                              |
| Effects             | Applies special effects to the photo,<br>such as printing in sepia tones or with a<br>sketch illustration like effect. |                                                              |

\* Set the items in this column to **Default** on the PictBridge compliant device when you want to make settings on the machine.

# **Routine Maintenance**

# When Printing Becomes Faint or Colors Are Incorrect

When printing becomes faint or colors are incorrect, the print head nozzles on FINE Cartridges are probably clogged. Print the nozzle check pattern to confirm the condition of the nozzles and then perform Print Head Cleaning.

If print results are not satisfactory, performing Print Head Alignment may improve print guality.

#### E Note

#### Before performing maintenance

- Make sure that a FINE Cartridge has not run out of ink. See "Getting the Ink Status Information" on page 46.
- Make sure that a FINE Cartridge is installed properly. See "Replacing FINE Cartridges" on page 47. Make sure that the orange protective tape is removed from the bottom of a FINE Cartridge.
- If the error message is displayed on the LCD, see "An Error Message Is Displayed on the LCD" on page 57.
- Increase the Print Quality setting in the printer driver settings. See "Print Results Not Satisfactory" on page 61.

## Step 1

See "Printing the Nozzle Check Pattern" on page 39.

If lines are missing or if white streaks appear

Step 2

See "Print Head Cleaning" on page 42.

If the problem is not resolved after performing Print Head Cleaning twice

After cleaning the Print Head, print and examine the nozzle check pattern.

## Step 3

See "Print Head Deep Cleaning" on page 43.

If the problem is not resolved after performing Print Head Deep Cleaning twice

## Step 4

See "Replacing a FINE Cartridge" on page 46.

#### E Note

If the straight line is misaligned or the Print Head position is misaligned, align the Print Head position. See "Aligning the Print Head" on page 44.

Print the nozzle check pattern to determine whether the ink ejects properly from the print head nozzles.

- 1 Make sure that the machine is turned on, then load a sheet of A4 or Letter-sized plain paper in the Rear Tray.
  - **2** Open the Paper Output Tray, then open the Output Tray Extension.

Set the Paper Thickness Lever to the left. For details on the Paper Thickness Lever, refer to "Inside" in "Main Components" of the *User's Guide* on-screen manual.

- **3** Print the nozzle check pattern.
  - (1) Press the Menu button.
  - (2) Use the ◀ or ▶ button to select Maintenance/settings, then press the OK button. The Maintenance/settings screen is displayed.
  - (3) Use the ◀ or ▶ button to select Maintenance, then press the OK button. The Maintenance screen is displayed.
  - (4) Use the  $\blacktriangle$  or  $\checkmark$  button to select **Nozzle check**, then press the **OK** button.

| ļ | &I Maintenance       |
|---|----------------------|
| ſ | Nozzle check         |
| 1 | Cleaning             |
|   | Deep cleaning        |
|   | Manual head align    |
|   | Head alignment print |
|   | Roller cleaning      |
|   | OK=Set               |

The pattern print confirmation screen is displayed.

- (5) Use the ▲ or ▼ button to select Yes, then press the OK button. The nozzle check pattern is printed, and the pattern confirmation screens are displayed alternately.
- **4** Examine the pattern and take the appropriate action.

See "Examining the Nozzle Check Pattern" on page 40.

Examine the nozzle check pattern, and perform cleaning if necessary.

#### 🖽 Note

The nozzle check pattern will not be printed correctly if there is not enough ink. Replace the FINE Cartridge if the remaining amount of ink is insufficient. See "Replacing a FINE Cartridge" on page 46.

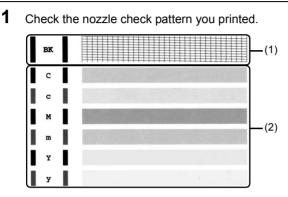

(1) Check if lines in this pattern are missing.

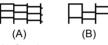

(A) Good

(B) Lines are missing

(2) Check if there are white streaks in this pattern.

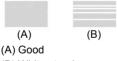

- (B) White streaks present
- 2 The confirmation screens for white streaks and missing lines are displayed alternately. Select the pattern that is closer to the nozzle check pattern that you printed.

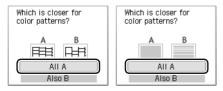

- If There Are No Missing Lines and No White Streaks
- (1) Select All A and press the OK button. The LCD returns to the Maintenance screen.

### • If Lines Are Missing or White Streaks Are Present

- (1) Select **Also B** and press the **OK** button. The cleaning confirmation screen is displayed.
- (2) Select Yes and press the OK button to start Print Head Cleaning. See "Print Head Cleaning" on page 42.

Clean the Print Head if lines are missing or if white streaks appear in the printed nozzle check pattern. Cleaning unclogs the nozzles and restores the print head condition. Note that cleaning the Print Head causes used ink to be absorbed in the ink absorber. Cleaning the Print Head consumes ink, so perform Print Head Cleaning only when necessary.

- **1** Make sure that the machine is turned on, then load a sheet of A4 or Letter-sized plain paper in the Rear Tray.
- **2** Open the Paper Output Tray, then open the Output Tray Extension.

Set the Paper Thickness Lever to the left. For details on the Paper Thickness Lever, refer to "Inside" in "Main Components" of the *User's Guide* on-screen manual.

- **3** Start Print Head Cleaning.
  - (1) Press the Menu button.
  - (2) Use the ◀ or ▶ button to select Maintenance/settings, then press the OK button. The Maintenance/settings screen is displayed.
  - (3) Use the ◀ or ▶ button to select Maintenance, then press the OK button. The Maintenance screen is displayed.
  - (4) Use the  $\blacktriangle$  or  $\blacktriangledown$  button to select Cleaning, then press the OK button.

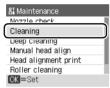

The confirmation screen is displayed.

(5) Use the  $\blacktriangle$  or  $\blacktriangledown$  button to select Yes, then press the OK button.

Print Head Cleaning starts.

Do not perform any other operations until Print Head Cleaning finishes. This takes about one minute.

The pattern print confirmation screen is displayed.

- (6) Use the ▲ or ▼ button to select Yes, then press the OK button. The nozzle check pattern is printed.
- 4 Check the print head condition with the printed nozzle check pattern, and take appropriate action.

See "Examining the Nozzle Check Pattern" on page 40.

#### Note

If the problem is not resolved after performing Print Head Cleaning twice, try Print Head Deep Cleaning. See "Print Head Deep Cleaning" on page 43.

If print quality does not improve by standard Print Head Cleaning, try Print Head Deep Cleaning, which is a more powerful process. Note that cleaning the Print Head causes used ink to be absorbed in the ink absorber. Print Head Deep Cleaning consumes more ink than standard Print Head Cleaning, so perform this procedure only when necessary.

- **1** Make sure that the machine is turned on, then load a sheet of A4 or Letter-sized plain paper in the Rear Tray.
- **2** Open the Paper Output Tray, then open the Output Tray Extension.

Set the Paper Thickness Lever to the left. For details on the Paper Thickness Lever, refer to "Inside" in "Main Components" of the *User's Guide* on-screen manual.

- **3** Start Print Head Deep Cleaning.
  - (1) Press the Menu button.
  - (2) Use the ◀ or ▶ button to select Maintenance/settings, then press the OK button. The Maintenance/settings screen is displayed.
  - (3) Use the ◀ or ▶ button to select Maintenance, then press the OK button. The Maintenance screen is displayed.
  - (4) Use the  $\blacktriangle$  or  $\blacktriangledown$  button to select **Deep cleaning**, then press the **OK** button.

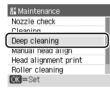

The confirmation screen is displayed.

(5) Use the ▲ or ▼ button to select Yes, then press the OK button. Print Head Deep Cleaning starts.

Do not perform any other operations until Print Head Deep Cleaning finishes. This takes about one minute.

**4** Confirm the condition of the Print Head.

- Print the nozzle check pattern to check the print head condition. See "Printing the Nozzle Check Pattern" on page 39.
- (2) If the problem is not resolved, perform Print Head Deep Cleaning again.
- (3) If this does not solve the problem, a FINE Cartridge may have run out of ink. Replace it with a new one. See "Replacing a FINE Cartridge" on page 46.

If ruled lines are printed misaligned or print results are otherwise unsatisfactory, adjust the print head position.

1 Make sure that the machine is turned on, then load two sheets of A4 or Letter-sized plain paper in the Rear Trav.

2 Open the Paper Output Tray, then open the Output Tray Extension.

Set the Paper Thickness Lever to the left. For details on the Paper Thickness Lever, refer to "Inside" in "Main Components" of the User's Guide on-screen manual.

- 3 Print the print head alignment pattern.
  - (1) Press the Menu button.
  - (2) Use the **◀** or **▶** button to select **Maintenance/settings**, then press the **OK** button. The Maintenance/settings screen is displayed.
  - (3) Use the **◀** or **▶** button to select **Maintenance**, then press the **OK** button. The Maintenance screen is displayed.
  - (4) Use the  $\blacktriangle$  or  $\checkmark$  button to select Manual head align, then press the OK button. The confirmation screen is displayed.

#### E Note

If you select Head alignment print, the machine exits the process after printing the current adjustment values.

- (5) Use the ▲ or ▼ button to select Yes, then press the OK button. The print head alignment pattern is printed.
- (6) When "Did the patterns print correctly?" is displayed, confirm that the pattern is printed correctly, use the  $\blacktriangle$  or  $\checkmark$  button to select Yes, then press the OK button. The input screen for the head position adjustment values is displayed.

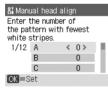

- 4 Adjust the print head position.
  - Check the printed patterns and use the ◀ or ▶ button to input the number of the pattern in column A that has the least noticeable streaks.

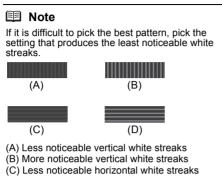

- (D) More noticeable horizontal white streaks
- (2) Repeat the procedure until you finish inputting the pattern number for column L, then press the OK button.
- (3) Confirm the displayed message and press the **OK** button.

The second pattern is printed.

- (4) Check the printed patterns and use the ◀ or
   button to select the number of the pattern in column M that has the least noticeable streaks.
- (5) Repeat the procedure until you finish inputting the pattern number for column R, then press the **OK** button.

| A  | в  | c        | D  | E  | 7              |
|----|----|----------|----|----|----------------|
| +5 | +5 | +5 WHITH | -5 | +5 | +5             |
| +4 | +4 | +4       | +4 | +4 | +4             |
| +3 | +3 | +3       | +3 | +3 | +3             |
| +2 | +2 | +2       | +2 | +2 | +2             |
| +1 | +1 | +1       | +1 | +1 | +1             |
| 0  | •  | 0        | 0  | •  | 0              |
| -1 | -1 | -1       | -1 | -1 | -1             |
| -2 | -2 | -2       | -2 | -2 | -2             |
| -3 | -3 | -3       | -3 | -3 | -3             |
| -4 | -4 | -4       | -4 | -4 | -4             |
| -5 | -5 | -5       | -5 | -5 | -5             |
| G  | н  | I        | J  | ĸ  | L              |
| +5 | +5 | +5       | +5 | +5 | +5             |
| +4 | +4 | +4       | +4 | +4 | +4             |
| +3 | +3 | +3       | +3 | +3 | +3             |
| +2 | +2 | +2       | +2 | +2 | +2             |
| +1 | +1 | +1       | +1 | +1 | +1             |
| 0  | 0  | 0        | 0  | 0  | 0              |
| -1 | -1 | -1       | -1 | -1 | -1             |
| -2 | -2 | -2       | -2 | -2 | -2             |
| -3 | -3 | -3       | -3 | -3 | -3             |
| -4 | -4 | -4       | -4 | -4 | -4 ((1))((1))) |
| -5 | -5 | -5       | -5 | -5 | -5             |

|         | _            |
|---------|--------------|
|         |              |
|         |              |
| +2 ×2 N | 0 P<br>+2 +2 |
| +1 +1   | +1 +1        |
| 0 0     | 0 0          |
| -1 -1   | -1 -1        |
| -2 -2   | -2 -2        |
|         | Q R +4 +4    |
|         | +3 +3        |
|         | +2 +2        |
|         | +1 +1        |
|         | 0 0          |
|         | -1 -1        |
|         | -2 -2        |
|         | -3 -3        |
|         | -4 -4        |
|         |              |
|         |              |
|         |              |
|         |              |
|         |              |
|         |              |
|         |              |
|         | ×            |
|         |              |
|         | 100 g.       |
|         |              |
|         |              |

This section explains the way to confirm the ink status and the procedure to replace FINE Cartridges.

When ink runs out or other errors occur, an error message is displayed on the LCD to inform you of the error. See "An Error Message Is Displayed on the LCD" on page 57 and confirm how to handle it.

When printing from your computer, error messages appear on your computer screen as well.

#### Note

- If there is no improvement with the quality of printing following such maintenance as Print Head Cleaning, a FINE Cartridge is probably empty. When ink runs out, replace the FINE Cartridge. The machine cannot print if the wrong type of FINE Cartridge is used.
- For information on compatible FINE Cartridges, see the back cover of this guide.

## Getting the Ink Status Information

#### Note

The ink level detector is mounted on the machine to detect the remaining ink level. The machine considers as ink is full when a new FINE Cartridge is installed, and then starts to detect a remaining ink level. If you install a used FINE Cartridge, the indicated ink level of it may not be correct. In such case, refer to the ink level information only as a guide.

You can check the current ink level by pressing the **COPY** button, the **SCAN** button, or the **MEMORY CARD** button. The LCD will display the ink level for a few seconds.

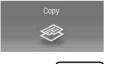

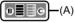

(A) Indicates the remaining ink volume.

• When ink is low

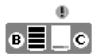

Ink is low. You can continue printing for a while, but we recommend you to have a new FINE Cartridge available.

• When ink has run out

An error message may appear on the LCD while printing.

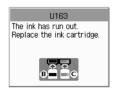

Ink has run out. See "The ink has run out. Replace the ink cartridge. U163" in "An Error Message Is Displayed on the LCD" on page 57 and take appropriate action.

#### Note

You can also confirm the ink level on the LCD that is displayed while printing is being performed.

# Replacing FINE Cartridges

When FINE Cartridges run out of ink, replace them using the following steps.

#### Important

#### Handling FINE Cartridges

Do not touch the electrical contacts or Print Head Nozzles on a FINE Cartridge. The machine
may not print out properly if you touch it.

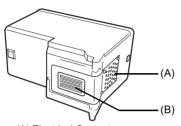

(A) Electrical Contacts

- (B) Print Head Nozzles
- To maintain optimal printing quality, we recommend the use of specified Canon brand FINE Cartridges.

Refilling ink is not recommended.

- Once you remove a FINE Cartridge, replace it immediately. Do not leave the machine with FINE Cartridges removed.
- Replace empty cartridges with new ones. If you insert FINE Cartridges that has been removed once, the machine may not print out properly due to some reasons such as clogging of the nozzles.

Furthermore, with such cartridges, the Low Ink Warning may not be displayed properly.

 Once a FINE Cartridge has been installed, do not remove it from the machine and leave it out in the open. This will cause the FINE Cartridge to dry out, and the machine may not operate properly when it is reinstalled. To maintain optimal printing quality, use a FINE Cartridge within six months of first use.

#### E Note

 If a FINE Cartridge runs out of ink, you can print with either Color or Black FINE Cartridge, in whichever ink remains, only for a while. However the print quality may be reduced compared to when printing with both cartridges. Canon recommends to use new FINE cartridges in order to obtain optimum qualities.

Even when printing with one ink only, print with leaving the empty FINE Cartridge installed. If either of the Color FINE Cartridge or Black FINE Cartridge is not installed, an error occurs and the machine cannot print.

For information on how to configure this setting, refer to the *PC Printing Guide* on-screen manual.

 Color ink may be consumed even when printing a black-and-white document or when black-and white printing is specified.

Color ink is also consumed in Print Head Cleaning and Print Head Deep Cleaning, which may be necessary to maintain the machine's performance.

- 1 Open the Paper Output Tray.
- 2 Make sure that the machine is turned on, lift the Scanning Unit (Printer Cover), then pull the Scanning Unit Support (A) down into place.

The FINE Cartridge Holder moves to the left.

### Caution

- Do not hold the FINE Cartridge Holder to stop or move it
- Do not touch the metallic parts inside the machine.

#### Important

If the Scanning Unit (Printer Cover) is left open for more than 10 minutes, the FINE Cartridge Holder moves to the right. Close and reopen the Scanning Unit (Printer Cover) to return the holder to the left.

- 3 Remove the empty FINE Cartridge.
  - (1) Push down the FINE Cartridge.

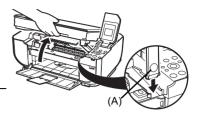

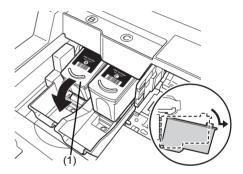

(2) Remove the FINE Cartridge.

## Important

- Handle FINE Cartridges carefully to avoid
- staining clothing or the surrounding area. Discard empty FINE Cartridges according to the local laws and regulations regarding disposal of consumables.

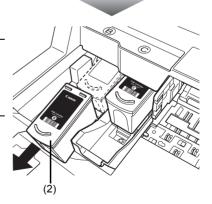

- 4 Prepare the replacement FINE cartridge.
  - (1) Unpack a new FINE Cartridge and remove the orange protective tape (A) gently.

## Important

- Handle FINE Cartridges carefully to avoid staining your clothes or surrounding work area.
- Do not reattach the protective tape once you have removed it. Discard it according to the local laws and regulations regarding disposal of consumables.
- Do not touch the electrical contacts or Print Head Nozzles on a FINE Cartridge. The machine may not print out properly if you touch it.
- Be careful not to stain your clothes and hands with ink on the removed protective tape.

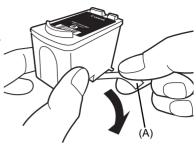

## **5** Install the FINE Cartridge.

 Insert a new FINE Cartridge all the way into the appropriate slot. The Black FINE Cartridge should be installed into the left slot (<sup>®</sup>) and the Color FINE Cartridge should be into the right slot (<sup>©</sup>).

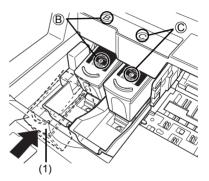

(2) Push up the FINE Cartridge until it clicks into place.

### Important

The machine cannot be used unless both the FINE Cartridges are installed.

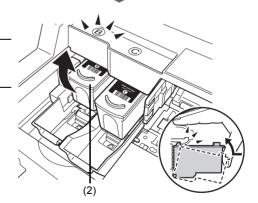

6 Lift the Scanning Unit (Printer Cover) slightly to set the Scanning Unit Support back to its original position, and then gently close the Scanning Unit (Printer Cover).

## Caution

Be sure to hold the Scanning Unit (Printer Cover) firmly, and be careful not to get your fingers caught.

#### E Note

- If the error message is still displayed after the Scanning Unit (Printer Cover) is closed, see "An Error Message Is Displayed on the LCD" on page 57.
  When you start printing after replacing the FINE Cartridge, Print Head Cleaning is performed automatically. Do not perform any other operations until Print Head Cleaning finishes.
- If the straight line is misaligned or the Print Head position is misaligned, align the Print Head position.

See "Aligning the Print Head" on page 44.

To avoid drying of the Print Head and clogging of the nozzles, note the following.

#### 🖽 Note

- Ink may blur depending on the paper in the following cases:
  - Printed area is traced with a highlight pen or paint-stick, or
- Printed area is stained with water or sweat.
- If the print head nozzles get clogged, printouts will become faint or particular colors will not be printed properly. For details, see "When Printing Becomes Faint or Colors Åre Incorrect" on page 38.

## When You Turn Off the Machine

Follow the procedure below to turn off the machine.

- (1) Press the ON/OFF button to turn off the machine.
- (2) Confirm that the **Power** lamp has gone out.

This takes a few seconds or as long as around 30 seconds.

(3) Unplug the power cord from the wall outlet. If you are using a power outlet strip, you can switch it off instead.

When you press the **ON/OFF** button to turn off the machine, the machine automatically puts a protective cap on the Print Head to prevent the ink from drying. If you remove the power cord or switch off the power outlet strip before the **Power** lamp goes out, this capping will not be done properly, causing the Print Head to dry and clog.

# When You Are Not Using the Machine for a Long Time

When you are not using the machine for a long time, print or copy in both black & white and in color, or perform Print Head Cleaning, about once a month to prevent degradation of the Print Head.

Numerous nozzles are installed in the Print Head for high-precision printing. Just as the uncapped tip of a ballpoint pen or marker becomes dry and unusable if it is not used for a long period of time, the print head nozzles become blocked by dried ink. Periodically printing or cleaning the Print Head can prevent this blockage.

This section describes the cleaning procedure that is needed to maintain your machine.

#### Caution

- Do not use tissue paper, paper towels, or similar materials for cleaning. Paper tissue powders or fine threads may remain inside the machine and cause problems such as a blocked Print Head and poor printing results. Use a soft cloth to avoid scratching the components.
- Never use volatile liquids such as thinners, benzene, acetone, or any other chemical cleaner to clean
  the machine, as this may cause a malfunction or damage the machine's surface.

#### Cleaning the Exterior of the Machine

#### Caution

Be sure to turn off the power and disconnect the power cord before cleaning the machine.

#### Important

- When cleaning the exterior of the machine, do not use tissue paper, rough-textured cloth, or similar materials, as this may scratch the surface.
- Never use neutral detergent or volatile liquids such as thinners, benzene, acetone, or any other chemical cleaner, as this may damage the surface.

Be sure to use a soft cloth such as eyeglasses cleaning cloth and wipe off dirt on the surface with it gently. Smooth out wrinkles on the cloth if necessary before cleaning.

### Cleaning the Platen Glass and Document Cover

#### Caution

Be sure to turn off the power and disconnect the power cord before cleaning the machine.

#### Important

The inner side of the Document Cover (white sheet) (B) is easily damaged, so wipe it gently.

With a clean, soft, lint-free cloth, wipe the Platen Glass (A) and the inner side of the Document Cover (white sheet) (B) gently. Make sure not to leave any residue, especially on the Platen Glass.

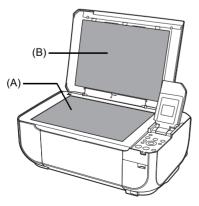

## ■ Cleaning the Paper Feed Roller (Roller cleaning)

Clean the paper feed roller if paper is not fed properly. Cleaning the paper feed roller will wear the roller, so perform this only when necessary.

- 1 Make sure that the machine is turned on, and then remove any paper from the Rear Tray.
- **2** Clean the paper feed roller.
  - (1) Press the Menu button.
  - (2) Use the ◀ or ▶ button to select Maintenance/settings, then press the OK button. The Maintenance/settings screen is displayed.
  - (3) Use the ◀ or ▶ button to select Maintenance, then press the OK button. The Maintenance screen is displayed.
  - (4) Use the ▲ or ▼ button to select Roller cleaning, then press the OK button. The confirmation screen is displayed.
  - (5) Use the ▲ or ▼ button to select Yes, then press the OK button. The Paper Feed Roller will rotate as it is cleaned.
- **3** Repeat step 2 twice.
- 4 Open the Paper Output Tray, then open the Output Tray Extension.
- **5** Make sure that the paper feed roller stops rotating, then load three or more sheets of A4 or Letter-sized plain paper in portrait orientation in the Rear Tray.

Set the Paper Thickness Lever to the left. For details on the Paper Thickness Lever, refer to "Inside" in "Main Components" of the *User's Guide* on-screen manual.

# 6 Repeat step 2 three times.

The paper cleans the paper feed roller as it feeds through the machine.

If the problem is not resolved, wipe the paper feed roller (A) located on the right side inside the Rear Tray with a moistened cotton swab or the like. Rotate the roller (A) manually as you clean it. Do not touch the roller with your fingers; rotate it with the cotton swab. If this does not solve the problem, contact your Canon service representative.

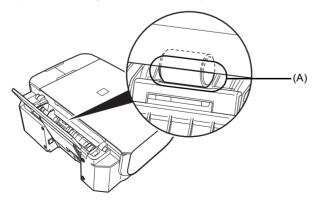

## Cleaning the Inside of the Machine (Bottom plate cleaning)

This section describes how to clean the inside of the machine. If the inside of the machine becomes dirty, printed paper may get dirty, so we recommend performing cleaning regularly.

### Important

Do not perform any other operation while the bottom plate is being cleaned.

- **1** Make sure that the machine is turned on, then remove any paper from the Rear Tray.
- **2** Open the Paper Output Tray, then open the Output Tray Extension.
- **3** Fold a single sheet of A4 or Letter-sized plain paper in half widthwise, and then unfold the paper.
- 4 Load this and only this sheet of paper in the Rear Tray with the open side to the front.

Set the Paper Thickness Lever to the left. For details on the Paper Thickness Lever, refer to "Inside" in "Main Components" of the *User's Guide* on-screen manual.

- **5** Perform bottom plate cleaning.
  - (1) Press the Menu button.
  - (2) Use the ◀ or ▶ button to select Maintenance/ settings, then press the OK button. The Maintenance/settings screen is displayed.
  - (3) Use the ◀ or ▶ button to select Maintenance, then press the OK button. The Maintenance screen is displayed.

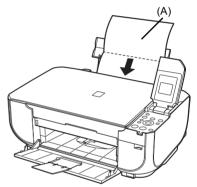

(A) Load the paper after unfolding it.

- (4) Use the ▲ or ▼ button to select **Bottom plate cleaning**, then press the **OK** button. The confirmation screen is displayed.
- (5) Use the ▲ or ▼ button to select Yes, then press the OK button. The paper cleans the inside of the machine as it feeds through the machine.

Check the folded part of the ejected paper. If it is smudged with ink, perform Bottom Plate Cleaning again.

If the problem is not resolved after performing cleaning again, the protrusions inside the machine may be stained. Clean them according to instructions. See "Cleaning the Protrusions Inside the Machine" on page 55.

#### 🖽 Note

When performing Bottom Plate Cleaning again, make sure to use a new piece of paper.

## ■ Cleaning the Protrusions Inside the Machine

If protrusions inside the machine are stained, wipe off any ink from the protrusions using a cotton swab or the like.

## **A** Caution

Be sure to turn off the power and disconnect the power cord before cleaning the machine.

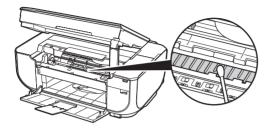

# Troubleshooting

This section describes troubleshooting tips for problems you may encounter when using the machine.

### Note

This section mainly describes the methods of machine operation for troubleshooting. To handle problems using your computer, refer to "Troubleshooting" in the *User's Guide* on-screen manual. For details on how to view the on-screen manuals, see "Reading the On-screen Manuals" on page 74.

- "An Error Message Is Displayed on the LCD" on page 57
- "LCD Cannot Be Seen At All" on page 58
- "An Unintended Language Is Displayed on the LCD" on page 58
- "Cannot Install the MP Drivers" on page 59
- "Cannot Connect to Computer Properly" on page 60
- "Print Results Not Satisfactory" on page 61
- "The Print Result Not Satisfactory When Copying" on page 65
- "Printing Does Not Start" on page 65
- "Paper Does Not Feed Properly" on page 66
- "Paper Jams" on page 67
- "Error Message Appears on the Computer Screen" on page 68
- "Error Message Appears on a PictBridge Compliant Device" on page 70
- "Cannot Print Properly via Bluetooth Communication" on page 71
- "Cannot Print Properly from a Photo Index Sheet" on page 71
- "Cannot Remove a Memory Card" on page 71
- "Scanning Problems" on page 72

## Windows

#### If an Error Occurs When the Machine Is Connected to a Computer

When an error occurs in printing such as the machine is out of paper or paper is jammed, a troubleshooting message is displayed automatically. Take the appropriate action described in the message.

The message may vary depending on the version of your Windows operating system.

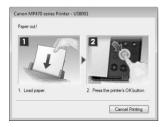

If an error message is displayed on the LCD, take the corresponding action described below.

| Message                                                                     | Action                                                                                                    |
|-----------------------------------------------------------------------------|----------------------------------------------------------------------------------------------------|
| The following ink cartridge cannot be recognized.<br>U051/U052/U053/U059    | The FINE Cartridge may not be installed properly, or the Cartridge may not be compatible with this machine. Open the Scanning Unit (Printer Cover) and install the appropriate FINE Cartridge.<br>If the error is not resolved, the FINE Cartridge may be damaged. Contact your                                                                                                    |
| One or more ink cartridges are not installed in place.                      | Canon Service representative.<br>Make sure that each FINE Cartridge is installed in the correct position.<br>See "Replacing a FINE Cartridge" on page 46.                                                                                                    |
| U075<br>Some ink cartridges are not installed in<br>place.<br>U076          |                                                                                                    |
| The following ink cartridge cannot be recognized.<br>U140                   | The FINE Cartridge may not be compatible with this machine. Install the appropriate FINE Cartridge. See "Replacing a FINE Cartridge" on page 46.                                                                                                    |
| The following ink cartridge cannot be recognized.<br>U150                   | The FINE Cartridge may not be installed properly.<br>Open the Scanning Unit (Printer Cover) and install the FINE Cartridge properly.<br>If the error is not resolved, the FINE Cartridge may be damaged. Contact your<br>Canon Service representative.                                                                                                    |
| The ink may have run out. Replacing<br>the ink tank is recommended.<br>U162 | Ink may have run out.<br>The function for detecting the remaining ink level will be disabled since the ink<br>level cannot be correctly detected.<br>If you want to continue printing without this function, press the <b>Stop/Reset</b><br>button for at least 5 seconds.<br>Canon recommends to use new genuine Canon cartridges in order to obtain<br>optimum qualities.<br>Please be advised that Canon shall not be liable for any malfunction or trouble<br>caused by continuation of printing under the ink out condition.                                             |
|                                                                             | <b>Note</b><br>If the function for detecting the remaining ink level is disabled, the ink cartridge<br>in grey is displayed in the remaining ink volume screen on the LCD. See<br>"Getting the Ink Status Information" on page 46.                                                                                                    |
| The ink has run out. Replace the ink<br>cartridge.<br>U163                  | Ink has run out.<br>Replace the ink cartridge and close the Scanning Unit (Printer Cover).<br>If printing is in progress and you want to continue printing, press the <b>Stop/Reset</b><br>button for at least 5 seconds with the ink cartridge installed. Then printing can<br>continue under the ink out condition.<br>The function for detecting the remaining ink level will be disabled.<br>Replace the empty ink cartridge immediately after the printing. The resulting<br>print quality is not satisfactory, if printing is continued under the ink out<br>condition. |
|                                                                             | <b>Note</b><br>If the function for detecting the remaining ink level is disabled, the ink cartridge<br>in grey is displayed in the remaining ink volume screen on the LCD. See<br>"Getting the Ink Status Information" on page 46.                                                                                                    |
| There is no photo data.                                                     | <ul> <li>There are no image data saved on the memory card that can be read by this machine.</li> <li>The machine may not recognize the file if the file name or the folder path contains certain characters. Use only alphanumeric characters.</li> <li>Photo data edited or processed on a computer must be printed from the computer.</li> </ul>                                                                                                    |

| Message                                                                          | Action                                                                                                    |
|----------------------------------------------------------------------------------|----------------------------------------------------------------------------------------------------|
| The ink absorber is almost full. Press<br>[OK] to continue printing. Contact the | The machine has a built-in ink absorber to hold the ink used during Print Head Cleaning, for example.                                                                                                    |
| service center.                                                                  | This error message indicates that the ink absorber is nearly full.                                                                                                    |
|                                                                                  | Press the <b>OK</b> button to cancel the error so you can continue printing.                                                                                                    |
|                                                                                  | However, because printing is disabled once the ink absorber becomes completely full and until the ink absorber is replaced, you are recommended to contact your Canon service representative as early as possible. (You will need to replace a particular part of the machine.)                                                                                                    |
| Incompatible device detected.<br>Remove the device.                              | <ul> <li>A communication time out occurs if an operation takes too long or if it takes<br/>too much time to send data. This may cancel printing. In such cases,<br/>disconnect and reconnect the USB cable.</li> </ul>                                                                                                    |
|                                                                                  | When printing from a PictBridge compliant device, depending on the model<br>or brand of your device, you may have to select a PictBridge compliant print<br>mode on the device before connecting it to the machine. You may also have<br>to turn on your device or select Play mode manually after connecting the<br>device to the machine. Perform necessary operations before connecting your<br>device referring to its instruction manual. |
|                                                                                  | If the error is still not resolved, check if you can print another photograph.                                                                                                    |
|                                                                                  | <ul> <li>Check your device connected to the machine. Only PictBridge compliant<br/>devices or the optional Bluetooth Unit BU-20 can be connected to the<br/>machine for direct printing.</li> </ul>                                                                                                    |
| An unsupported USB hub is connected.<br>Remove the hub.                          | If a PictBridge compliant device is connected via a USB hub, remove the hub<br>and connect it directly to the machine.                                                                                                    |
| ****                                                                             | <ul> <li>Make sure that the protective material is removed from the FINE Cartridge</li> </ul>                                                                                                    |
| Error code                                                                       | Holder, then turn the machine off and back on again. If the problem is not resolved, contact your Canon Service representative.                                                                                                    |
|                                                                                  | <ul> <li>Turn off the machine, and unplug the power cord of the machine from the<br/>power supply. After a while, plug the power cord of the machine back in, and<br/>then turn on the machine. If the same error occurs, contact your Canon<br/>service representative.</li> </ul>                                                                                                    |

# LCD Cannot Be Seen At All

| Cause                                                                 | Action                                                                                                    |
|-----------------------------------------------------------------------|----------------------------------------------------------------------------------------------------|
| The machine is not powered on or the LCD is in the screen-saver mode. | <ul> <li>If the Power lamp is off The machine is not powered on. Connect the power cord and press the ON/ OFF button. The machine will power on and the LCD will display a message.</li> <li>If the Power lamp is lit The LCD may be in the screen-saver mode. On the Operation Panel, press a button other than the ON/OFF button.</li> </ul> |

# An Unintended Language Is Displayed on the LCD

| Cause                                                  | Action                                                                                              |
|--------------------------------------------------------|----------------------------------------------------------------------------------------------------|
| The language you want to be displayed is not selected. | Select the language you want to be displayed according to the following<br>procedure.               |
|                                                        | (1) Press the <b>COPY</b> button. Wait for about 5 seconds, and then press the <b>Menu</b> button.  |
|                                                        | (2)Press the button twice to select [], then press the OK button.                                   |
|                                                        | (3)Press the ▶ button once to select 📰, then press the OK button.                                   |
|                                                        | (4)Press the ▼ button three times, then press the OK button.                                        |
|                                                        | If the Bluetooth Unit is connected, press the ▼ button five times, then press the <b>OK</b> button. |
|                                                        | (5)Use the ▲ or ▼ button to select the language for the LCD, then press the<br>OK button.           |

# **Cannot Install the MP Drivers**

| Cause                                                                                                    | Action                                                                                                    |
|----------------------------------------------------------------------------------------------------|----------------------------------------------------------------------------------------------------|
| Windows                                                                                                    | If you were unable to proceed beyond the <b>Printer Connection</b> screen, follow the procedure below to reinstall the MP Drivers.                                                                                                    |
| Unable to proceed beyond the <b>Printer</b><br><b>Connection</b> screen.                                            | <ul> <li>Interview of the second second seco</li></ul> |
|                                                                                                    | (8)Follow the procedure described in your setup sheet to reinstall the MP                                                                                                    |
| Installation does not start automatically when the <i>Setup CD-ROM</i> is inserted into your computer's disc drive. | Drivers.<br>Windows<br>(1)Click Start then Computer.<br>In Windows XP, Click Start then My Computer.                                                                                                    |
|                                                                                                    | In Windows 2000, double-click the <b>My Computer</b> icon on the desktop.<br>(2)Double-click the CD-ROM icon (2) on the displayed window.                                                                                                    |
|                                                                                                    | <b>Note</b><br>To use the <b>Run</b> command to start the setup program, specify your disc drive and then the name of the setup program, <b>MSETUP4.EXE</b> . The drive letter of the disc drive depends on your computer.                                                                                                    |
|                                                                                                    | Macintosh<br>Double-click the CD-ROM icon on your desktop to start installation.                                                                                                    |
|                                                                                                    | If the CD-ROM icon is not displayed, restart your computer.<br>If the CD-ROM icon is still not displayed, try different disks and see if they are<br>displayed. If other disks are displayed, there is a problem with the <i>Setup CD-ROM</i> . Contact your Canon service representative.                                                                                                    |
| Installation procedure not followed correctly.                                                                      | Follow the procedure described in your setup sheet for proper installation.<br>If the MP Drivers were not installed correctly, uninstall the MP Drivers, restart<br>your computer, and then reinstall the MP Drivers. Refer to the <i>PC Printing Guide</i><br>on-screen manual.                                                                                                    |
|                                                                                                    | Windows If the installer was forced to be terminated due to a Windows error, the system                                                                                                    |
|                                                                                                    | may be in an unstable condition and you may not be able to install the MP<br>Drivers. Restart your computer before reinstalling.                                                                                                    |

# ■ Printing Speed Is Slow / USB 2.0 Hi-Speed Connection Does Not Work

| Cause                                                                     | Action                                                                                                    |
|---------------------------------------------------------------------------|----------------------------------------------------------------------------------------------------|
| Your system environment is not fully<br>compatible with USB 2.0 Hi-Speed. | If your system environment is not fully compatible with USB 2.0 Hi-Speed, the machine will operate at a lower speed provided under USB 1.1. In this case, the machine operates properly but printing speed may slow down due to communication speed. |
|                                                                           | Check the following to ensure that your system environment supports USB 2.0 Hi-Speed connection.                                                                                                    |
|                                                                           | • The USB port on your computer supports USB 2.0 Hi-Speed connection.                                                                                                    |
|                                                                           | • The USB cable, and the USB hub if you are using one, support USB 2.0 Hi-<br>Speed connection.                                                                                                    |
|                                                                           | Be sure to use a certified USB 2.0 Hi-Speed cable. We recommend the cable to be no longer than around 10 feet / 3 meters.                                                                                                    |
|                                                                           | • The operating system of your computer supports USB 2.0 Hi-Speed connection.                                                                                                    |
|                                                                           | Obtain and install the latest update for your computer.                                                                                                    |
|                                                                           | <ul> <li>The USB 2.0 Hi-Speed driver operates properly.</li> </ul>                                                                                                    |
|                                                                           | Obtain the latest version of the USB 2.0 Hi-Speed driver compatible with your<br>hardware and install it on your computer.                                                                                                    |
|                                                                           | N Important                                                                                                    |
|                                                                           | For details on USB 2.0 Hi-Speed of your system environment, contact the<br>manufacturer of your computer, USB cable, or USB hub.                                                                                                    |
| Windows                                                                   |                                                                                                    |

## ■ "This device can perform faster" Message Is Displayed

| Cause                                                                  | Action                                                                                                    |
|------------------------------------------------------------------------|----------------------------------------------------------------------------------------------------|
| Your system environment is not fully compatible with USB 2.0 Hi-Speed. | Your system environment is not compatible with USB 2.0.<br>See "Printing Speed Is Slow / USB 2.0 Hi-Speed Connection Does Not Work"<br>above. |

If the print result is not satisfactory such as white streaks, misaligned lines, and uneven colors, confirm the paper and print quality settings first.

# • Check 1: Do the page size and media type settings match the size and type of the loaded paper?

When these settings are incorrect, you cannot obtain a proper print result. If you are printing a photograph or an illustration, incorrect paper type setting may reduce the quality of printout color. Also, if you print with an incorrect paper type setting, the printed surface may be scratched. In borderless printing, uneven coloring may occur depending on the combination of the paper type setting and the loaded paper.

## Check 2: Did you set the print quality setting appropriately?

Select a print quality option suitable to the paper and image for printing. If you notice blurs or uneven colors, increase the print quality setting and try printing again.

- \* When printing from a PictBridge compliant device, set the print quality setting by using the Operation Panel on the machine. You cannot make this setting from a PictBridge compliant device.
- \* You cannot change the print quality setting when printing from a wireless communication device.

The method to confirm the paper and print quality settings differs depending on what you do with your machine.

| To copy or to print from your<br>memory card by operating the<br>machine | Confirm by using the Operation Panel on the machine. See the pages where each printing mode is explained in this manual.                                                     |
|--------------------------------------------------------------------------|----------------------------------------------------------------------------------------------------|
| To print from a PictBridge<br>compliant device                           | Confirm by using your PictBridge compliant device or the<br>Operation Panel on the machine. See "Printing Photographs<br>Directly from a Compliant Device" on page 32.       |
| To print from a wireless communication device                            | Confirm by using the Operation Panel on the machine. Refer to<br>"Printing Photographs from a Wireless Communication Device" in<br>the <i>User's Guide</i> on-screen manual. |
| To print from a computer                                                 | Confirm by using the printer driver.<br>Refer to the <i>PC Printing Guide</i> on-screen manual.                                                                              |

#### • Check 3: If the problem is not resolved, there may be other causes.

See also the sections below.

- "Colors Are Unclear" on page 62
- "Printing Does Not Start/Printing Is Blurred/Colors Are Wrong/Straight Lines Are Misaligned" on page 62
- "White Streaks" on page 63
- "Printed Paper Curls or Has Ink Blots" on page 63
- "Printed Surface Is Scratched/Paper Is Smudged" on page 63
- "Colors Are Uneven or Streaked" on page 65

# Colors Are Unclear

| Cause                            | Action                                                                                                    |
|----------------------------------|----------------------------------------------------------------------------------------------------|
| Color correction is not enabled. | When printing photographs or other graphics, enabling color correction may<br>improve color.                         |
|                                  | When performing direct printing, select <b>Vivid photo ON</b> in the print settings for the memory card mode.        |
|                                  | When printing from your computer, refer to "Print Results Not Satisfactory" in the<br>User's Guide on-screen manual. |

## Printing Does Not Start/Printing Is Blurred/Colors Are Wrong/Straight Lines Are Misaligned

| Course                                                                       | Action                                                                                                    |
|------------------------------------------------------------------------------|----------------------------------------------------------------------------------------------------|
| Cause<br>FINE Cartridge is not installed properly<br>/ There is no ink left. | Action         Remove the FINE Cartridge, then reinstall it.         Small dusts may be stuck between the contact points. In this case, the print result may be improved by reinstalling the FINE Cartridge.         Image: Cartridge of the contact points is case, the print result may be improved by reinstalling the FINE Cartridge.         Image: Cartridge of the contact points. In this case, the print result may be improved by reinstalling the FINE Cartridge.         Image: Cartridge of the contact points.         Image: Cartridge of the contact points.         Image: Car |
| Print Head nozzles are clogged.                                              | See "When Printing Becomes Faint or Colors Are Incorrect" on page 38 and perform any necessary maintenance operation.                                                                                                    |
| The media is loaded with the wrong side facing upwards.                      | Many types of paper are made to be printed on only a particular side of the paper.<br>Printing on the wrong side may cause unclear prints or prints with reduced quality.<br>For detailed information on the printable side, refer to the instruction manuals supplied with the paper.                                                                                                    |

| Cause                                        | Action                                                                                                    |
|----------------------------------------------|----------------------------------------------------------------------------------------------------|
| Inappropriate Paper Thickness Lever setting. | Adjust the position of the Paper Thickness Lever according to the type of paper<br>you are printing on.                                                                                                    |
|                                              | See "Paper Handling" on page 13.                                                                                                    |
|                                              | Depending on the printing content, the printing surface may become scratched<br>even for the types of paper to set the lever to the left. In this case, set the Paper<br>Thickness Lever to the right.                                                                            |
|                                              | * Reset the Paper Thickness Lever to the left when you finish printing. If the lever is not set back to the left, the inside of the machine is more likely to get dirty due to the wider clearance between the print head and the loaded paper. It may also reduce print quality. |
| Print Head is misaligned.                    | If you did not align the Print Head after installation, straight lines may be printed<br>misaligned. Make sure to align the Print Head after you install it.                                                                                                    |
|                                              | See "Aligning the Print Head" on page 44 to perform Print Head Alignment using the Operation Panel.                                                                                                    |

# White Streaks

| Cause                           | Action                                                                                                    |
|---------------------------------|----------------------------------------------------------------------------------------------------|
| Print Head nozzles are clogged. | See "When Printing Becomes Faint or Colors Are Incorrect" on page 38 and perform any necessary maintenance operation. |

# Printed Paper Curls or Has Ink Blots

| Cause              | Action                                                                                                    |
|--------------------|----------------------------------------------------------------------------------------------------|
| Paper is too thin. | When printing data with high color saturation such as photographs or images in deep color, we recommend using Photo Paper Pro or other Canon specialty |
|                    | paper. See "Media Types You Cannot Use" on page 14.                                                                                                    |

## ■ Printed Surface Is Scratched/Paper Is Smudged

| Cause                                    | Action                                                                                                    |
|------------------------------------------|----------------------------------------------------------------------------------------------------|
| Paper Feed Roller is dirty.              | Clean the Paper Feed Rollers. Cleaning the Paper Feed Rollers will wear the rollers, so perform this procedure only when necessary.                                                                                     |
|                                          | For details on cleaning, see "Cleaning the Paper Feed Roller (Roller cleaning)" on page 53.                                                                                                    |
| Inside of the machine is dirty.          | When performing duplex printing, if the specified page size does not match the<br>actual size of paper loaded in the paper source, the inside will become stained<br>with ink, causing printed paper to become smudged. |
|                                          | Perform the Bottom Plate Cleaning to clean the inside of the machine.                                                                                                    |
|                                          | For details on cleaning, see "Cleaning the Inside of the Machine (Bottom plate cleaning)" on page 54.                                                                                                    |
|                                          | Note                                                                                                    |
|                                          | To prevent the inside of the machine from getting stained, set the page size correctly.                                                                                                    |
| Printing on inappropriate type of paper. | • Check to see if the paper you are printing on is not too thick or curled.                                                                                                    |
|                                          | See "Media Types You Cannot Use" on page 14.                                                                                                    |
|                                          | <ul> <li>When performing Borderless Printing, print quality may be reduced at the top<br/>and bottom edges of the paper. Make sure that the paper you are using is<br/>suitable for Borderless Printing.</li> </ul>     |
|                                          | For details, refer to "Printing Area" in the User's Guide on-screen manual.                                                                                                    |

| Cause                                                      | Action                                                                                                    |
|------------------------------------------------------------|----------------------------------------------------------------------------------------------------|
|                                                            | Adjust the position of the Paper Thickness Lever according to the type of paper                                                                                                    |
| Inappropriate Paper Thickness Lever setting.               | you are printing on.                                                                                                    |
|                                                            | See "Paper Handling" on page 13.                                                                                                    |
|                                                            | Depending on the printing content, the printing surface may become scratched even for the types of paper to set the lever to the left. In this case, set the Paper Thickness Lever to the right.                                                                                  |
|                                                            | * Reset the Paper Thickness Lever to the left when you finish printing. If the lever is not set back to the left, the inside of the machine is more likely to get dirty due to the wider clearance between the print head and the loaded paper. It may also reduce print quality. |
|                                                            | 🕮 Note                                                                                                    |
|                                                            | If the corners or edges of the paper are smudged, try to print with the Paper Thickness Lever set to the right.                                                                                                    |
| Printing graphics with the intensity setting set too high. | Especially if you are using plain paper to print images with high intensity, the paper may absorb too much ink and become wavy, causing paper abrasion.                                                                                                    |
|                                                            | When copying, refer to "Making Copies" in the <i>User's Guide</i> on-screen manual and reduce the Intensity setting. Then try printing again.                                                                                                    |
|                                                            | When printing from your computer, refer to "Print Results Not Satisfactory" in the<br>User's Guide on-screen manual.                                                                                                    |
| Printing beyond the recommended printing area.             | If you are printing beyond the recommended printing area of your printing paper, the lower edge of the paper may become stained with ink.                                                                                                    |
|                                                            | Resize your original document in your application software.                                                                                                    |
|                                                            | For details on recommended printing area, refer to "Printing Area" in the User's Guide on-screen manual.                                                                                                    |
| Paper is curled.                                           | For Plain Paper                                                                                                    |
|                                                            | Turn the paper over and reload it to print on the other side.                                                                                                    |
|                                                            | Leaving the paper loaded in the Rear Tray for a long time may cause the paper<br>to curl. If this happens, load the paper with the other side facing up. It may<br>resolve the problem.                                                                                           |
|                                                            | We recommend putting unused paper back into the package and keep them on a level surface.                                                                                                    |
|                                                            | For Other Paper                                                                                                    |
|                                                            | If you are using paper with either any of the corners or the whole printing<br>surface curled, the paper may become dirty, not feed properly, or both. Use such<br>paper after correcting paper curl as follows.                                                                  |
|                                                            | (1)With the printing side (A) facing up, cover the paper with a fresh sheet of<br>plain paper to avoid staining or scratching the surface.                                                                                                    |
|                                                            | (2)Roll up the paper in a direction opposite to paper curl as seen below.                                                                                                    |
|                                                            |                                                                                                    |
|                                                            |                                                                                                    |
|                                                            | (3) Check to see that the paper curl is within approximately 0.08 to 0.2 inches / 2 to 5 mm (B) in height.                                                                                                    |
|                                                            | (A)                                                                                                    |
|                                                            | (B)                                                                                                    |
|                                                            | We recommend printing curl-corrected paper one sheet at a time.                                                                                                    |
|                                                            | E Note                                                                                                    |
|                                                            | Depending on the media type, the paper may be smudged or may not be fed properly even if it is not curled.                                                                                                    |
|                                                            | In such case, follow the procedure described above in "For Other Paper" to curl the paper before printing.<br>This may improve the print result.                                                                                                    |

# ■ Colors Are Uneven or Streaked

| Cause                           | Action                                                                                                    |
|---------------------------------|----------------------------------------------------------------------------------------------------|
| Print Head nozzles are clogged. | See "When Printing Becomes Faint or Colors Are Incorrect" on page 38 and<br>perform any necessary maintenance operations. |
| Print Head is misaligned.       | See "Aligning the Print Head" on page 44 to perform Print Head Alignment using the Operation Panel.                       |

# The Print Result Not Satisfactory When Copying

| Cause                                                                      | Action                                                                                                    |
|----------------------------------------------------------------------------|----------------------------------------------------------------------------------------------------|
| The original document is not loaded correctly.                             | Check that the original is loaded correctly on the Platen Glass.<br>See "Loading Original Documents" on page 9.                                                                      |
| The original document is not loaded with the side to be copied faced down. | When loading the original on the Platen Glass, the side to be copied should be faced down.                                                                                           |
| The original document is a printout from this machine.                     | Print quality may be reduced if you copy a printout.<br>Instead of copying a printout, print the original directly either from the digital<br>camera, memory card, or your computer. |
| The Platen Glass or the inner side of the Document Cover is dirty.         | Clean the Platen Glass and the inner side of the Document Cover.<br>See "Cleaning the Platen Glass and Document Cover" on page 52.                                                   |

If these do not resolve the problem, also see "Print Results Not Satisfactory" on page 61.

# **Printing Does Not Start**

| Cause                              | Action                                                                                                    |
|------------------------------------|----------------------------------------------------------------------------------------------------|
| Unnecessary print jobs are left in | Restarting your computer may solve the problem.                                                                                                    |
| queue. / Computer problems.        | If there are any unnecessary print jobs, follow the procedure below to delete them.                                                                                                   |
|                                    | Windows                                                                                                    |
|                                    | (1)Open the printer properties dialog box.                                                                                                    |
|                                    | Refer to "Opening the Printer Properties Dialog Box Directly from Control<br>Panel" in "Opening the Printer Properties Dialog Box (Windows)" of the<br>User's Guide on-screen manual. |
|                                    | (2) Click the Maintenance tab and then View Printer Status.                                                                                                    |
|                                    | The printer status monitor is displayed.                                                                                                    |
|                                    | (3)Click Display Print Queue.                                                                                                    |
|                                    | (4)Select Cancel All Documents on the Printer menu.                                                                                                    |
|                                    | You may not be able to select this depending on the privileges of the<br>account.                                                                                                    |
|                                    | (5) When the confirmation message is displayed, click Yes.                                                                                                    |
|                                    | The print jobs are deleted.                                                                                                    |
|                                    | Macintosh                                                                                                    |
|                                    | (1) Click the printer icon in the Dock to display the list of print jobs in progress.                                                                                                 |
|                                    | In Mac OS X v.10.2.8, click the printer icon in the Dock to start up the <b>Print</b><br><b>Center</b> and double-click the name of your machine in the <b>Printer List</b> .         |
|                                    | (2) Select the print job to delete and click 🚫.                                                                                                    |
|                                    | The print jobs are deleted.                                                                                                    |

| Cause                     | Action                                                                                                    |
|---------------------------|----------------------------------------------------------------------------------------------------|
| The machine is not ready. | Check if the <b>Power</b> lamp is lit green.                                                                                                    |
|                           | If the <b>Power</b> lamp is off, turn the machine on.                                                                                              |
|                           | While the <b>Power</b> lamp is flashing green, the machine is initializing. Wait until the <b>Power</b> lamp stops flashing and remains lit green. |
|                           | 🗐 Note                                                                                                    |
|                           | When printing large data such as a photo or graphics, it may take longer to start printing.                                                        |

# Paper Does Not Feed Properly

| Cause                                       | Action                                                                                                    |
|---------------------------------------------|----------------------------------------------------------------------------------------------------|
| Printing on inappropriate type of paper.    | Check to see if the paper you are printing on is not too thick or curled.<br>See "Media Types You Cannot Use" on page 14.                                                                                             |
| Paper Feed Rollers are dirty.               | Clean the Paper Feed Rollers. Cleaning the Paper Feed Rollers will wear the rollers, so perform this procedure only when necessary.                                                                                   |
|                                             | For details on cleaning, see "Cleaning the Paper Feed Roller (Roller cleaning)" on page 53.                                                                                                    |
| Paper not loaded properly.                  | Make sure of the following when you load paper in the machine.                                                                                                    |
|                                             | <ul> <li>When loading two or more sheets of paper, align the edges of the sheets<br/>before loading.</li> </ul>                                                                                                    |
|                                             | <ul> <li>Always load the paper in portrait orientation in the Rear Tray, regardless of<br/>the printing orientation.</li> </ul>                                                                                       |
|                                             | <ul> <li>Load the paper with the print side facing UP. Align the paper stack against<br/>the right side of the Rear Tray and slide the Paper Guide so that it just<br/>touches the left edge of the stack.</li> </ul> |
|                                             | For details on loading paper, see "Loading Paper" on page 15.                                                                                                    |
| Too much paper loaded.                      | Make sure that the paper stack does not exceed the load limit.                                                                                                    |
|                                             | However, proper feeding of paper may not be possible at this maximum capacity depending on the type of paper or environmental conditions (either very high or low temperature and humidity).                          |
|                                             | In such cases, reduce the sheets of paper you load at a time to around half.                                                                                                    |
|                                             | For details on loading paper, see "Loading Paper" on page 15.                                                                                                    |
| Foreign object in the Rear Tray.            | Make sure that there are no foreign objects in the Rear Tray.                                                                                                    |
| Envelopes not prepared nor loaded properly. | <ul> <li>When printing on envelopes, see "Loading Envelopes" on page 17, and<br/>prepare the envelopes before printing.</li> </ul>                                                                                    |
|                                             | Once you have prepared the envelopes, load them in the machine in portrait<br>orientation. If the envelopes are placed in landscape orientation, they will not<br>feed properly.                                      |
|                                             | <ul> <li>Set the Paper Thickness Lever to the right.</li> </ul>                                                                                                    |

# Paper Jams

| Cause                                                      | Action                                                                                                    |
|------------------------------------------------------------|----------------------------------------------------------------------------------------------------|
| Paper jammed in the Paper Output Slot<br>or the Rear Tray. | Remove the paper following the procedure below.                                                                                                    |
|                                                            | (1) Slowly pull the paper out, either from the Rear Tray or from the Paper Output Slot, whichever is easier.                                                                                  |
|                                                            |                                                                                                    |
|                                                            | • If the paper tears and a piece remains inside the machine, turn the machine off, open the Scanning Unit (Printer Cover) and remove it.                                                      |
|                                                            | Be careful not to touch the components inside the machine.                                                                                                    |
|                                                            | After removing all paper, close the Scanning Unit (Printer Cover), and turn it back on.                                                                                                    |
|                                                            | <ul> <li>If you cannot pull the paper out, turn the machine off and turn it back on. The<br/>paper will be ejected automatically.</li> </ul>                                                  |
|                                                            | (2) Reload the paper in the machine, and press the <b>OK</b> button on the machine.                                                                                                    |
|                                                            | If you turned off the machine in step (1), all print jobs in queue are canceled.<br>Reprint if necessary.                                                                                     |
|                                                            | E Note                                                                                                    |
|                                                            | • For details on how to load paper, see "Loading Printing Paper" on page 12.                                                                                                    |
|                                                            | • When reloading the paper in the machine, see "Paper Does Not Feed<br>Properly" on page 66 to confirm that you are using the correct paper and are<br>loading it into the machine correctly. |
|                                                            | If you cannot remove the paper or the paper tears inside the machine, or if the paper jam error continues after removing the paper, contact your Canon Service representative.                |
| Landscape credit card-sized paper                          | Do not load credit card-sized paper in landscape orientation.                                                                                                    |
| jammed inside the machine.                                 | Slowly pull out the paper from the Rear Tray and remove it.                                                                                                    |
|                                                            | If you cannot remove the jammed paper or the paper jam error continues after removing the paper, contact your Canon Service representative.                                                   |

# Windows

# ■ Writing Error/Output Error/Communication Error

| Cause                                                                                | Action                                                                                                    |
|--------------------------------------------------------------------------------------|----------------------------------------------------------------------------------------------------|
| The machine is not ready.                                                            | Confirm that the <b>Power</b> lamp is lit green.                                                                                                    |
|                                                                                      | If the <b>Power</b> lamp is off, turn the machine on.                                                                                                    |
|                                                                                      | While the <b>Power</b> lamp is flashing green, the machine is initializing. Wait until the <b>Power</b> lamp stops flashing and remains lit green.                                                                                         |
|                                                                                      | If the <b>Alarm</b> lamp is lit orange, an error may have occurred on the machine. For details on how to resolve the error, see "An Error Message Is Displayed on the LCD" on page 57.                                                     |
| Printer port setting does not match the computer's interface connecting the machine. | Check the printer port settings.                                                                                                    |
|                                                                                      | * In the following instruction, "XXX" signifies your machine's name.                                                                                                    |
|                                                                                      | (1)Log into a user account with the administrator privilege.                                                                                                    |
|                                                                                      | (2) Click Control Panel, then Printer under Hardware and Sound.                                                                                                    |
|                                                                                      | In Windows XP, click Control Panel, Printers and Other Hardware, then<br>Printers and Faxes.                                                                                                    |
|                                                                                      | In Windows 2000, click Control Panel then Printers.                                                                                                    |
|                                                                                      | (3) Right-click the Canon XXX Printer icon, then select Properties.                                                                                                    |
|                                                                                      | (4) Click the <b>Ports</b> tab to confirm the port settings.                                                                                                    |
|                                                                                      | Make sure that a port named USBnnn (where "n" is a number) with Canon<br>XXX Printer appearing in the Printer column is selected for Print to the<br>following port(s).                                                                    |
|                                                                                      | If the port setting is not correct, reinstall the MP Drivers or change the port<br>setting according to the interface you are using.                                                                                                    |
| The machine is not connected properly.                                               | Make sure that the USB cable is securely plugged in to the machine and the computer.                                                                                                    |
|                                                                                      | <ul> <li>If you are using a relay device such as a USB hub, disconnect it, connect the<br/>machine directly to the computer, and try printing again. If printing starts<br/>normally, there is a problem with the relay device.</li> </ul> |
|                                                                                      | Consult the reseller of the relay device for details.                                                                                                    |
|                                                                                      | <ul> <li>There could also be a problem with the USB cable. Replace the USB cable<br/>and try printing again.</li> </ul>                                                                                                    |
| MP Drivers are not installed properly.                                               | The MP Drivers may not be installed properly. Uninstall them following the<br>procedure described in the <i>PC Printing Guide</i> on-screen manual and reinstall<br>them following the procedure described in your setup sheet.            |

## Error No.: 300 Is Displayed

| Cause                                   | Action                                                                                                    |
|-----------------------------------------|----------------------------------------------------------------------------------------------------|
| The machine is not ready.               | Confirm that the <b>Power</b> lamp is lit green.                                                                                                    |
|                                         | If the <b>Power</b> lamp is off, turn the machine on.                                                                                                    |
|                                         | While the <b>Power</b> lamp is flashing green, the machine is initializing. Wait until the <b>Power</b> lamp stops flashing and remains lit green.                                                                                         |
|                                         | If the <b>Alarm</b> lamp is lit orange, an error may have occurred on the machine. For details on how to resolve the error, see "An Error Message Is Displayed on the LCD" on page 57.                                                     |
| The machine is not connected properly.  | Make sure that the USB cable is securely plugged in to the machine and the<br>computer.                                                                                                    |
|                                         | <ul> <li>If you are using a relay device such as a USB hub, disconnect it, connect the<br/>machine directly to the computer, and try printing again. If printing starts<br/>normally, there is a problem with the relay device.</li> </ul> |
|                                         | Consult the reseller of the relay device for details.                                                                                                    |
|                                         | <ul> <li>There could also be a problem with the USB cable. Replace the USB cable<br/>and try printing again.</li> </ul>                                                                                                    |
| Your machine is not selected in Printer | Select your machine's name in <b>Printer</b> on the <b>Print</b> dialog box.                                                                                                    |
| on the <b>Print</b> dialog box.         | If your machine's name does not appear in <b>Printer</b> , follow the procedure below to check that the driver for your machine is installed to your computer.                                                                             |
|                                         | (1)Select Print & Fax Preferences in Printer.                                                                                                    |
|                                         | In Mac OS X v.10.2.8 or 10.3.x, select Edit Printer List in Printer.                                                                                                    |
|                                         | (2)Check that your machine's name is displayed in the list of printers and that<br>the check box is selected.                                                                                                    |
|                                         | In Mac OS X v.10.2.8, check that your machine's name is displayed in<br><b>Printer List</b> .                                                                                                    |
|                                         | (3) If your machine's name is not displayed, click Add(+) to add the machine.                                                                                                    |
|                                         | If you cannot add the machine, follow the procedure described in your setup<br>sheet to reinstall the MP Drivers.                                                                                                    |

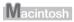

### Error No.: 1700/1710 Is Displayed

| Cause                            | Action                                                                                                    |
|----------------------------------|----------------------------------------------------------------------------------------------------|
| The ink absorber is almost full. | See "The ink absorber is almost full. Press [OK] to continue printing. Contact the service center." in "An Error Message Is Displayed on the LCD" on page 57. |

Macintosh

## Error No.: 2001 Is Displayed

| Cause                                                                                                    | Action                                                                                                    |
|----------------------------------------------------------------------------------------------------|----------------------------------------------------------------------------------------------------|
| No response from connected digital<br>camera or video camcorder. /<br>Connected digital camera or video<br>camcorder is not compatible with this<br>machine. | See "The ink absorber is almost full. Press [OK] to continue printing. Contact the service center." in "An Error Message Is Displayed on the LCD" on page 57. |

## Error No.: 2002 Is Displayed

| Cause                                                                      | Action                                                                                                    |
|----------------------------------------------------------------------------|----------------------------------------------------------------------------------------------------|
| PictBridge compliant device is<br>connected via an unsupported USB<br>hub. | See "An unsupported USB hub is connected. Remove the hub." in "An Error Message Is Displayed on the LCD" on page 57. |

## Error Message Appears on a PictBridge Compliant Device

The following are the possible errors that may occur when printing directly from a PictBridge compliant device and the countermeasures to clear them.

#### E Note

- This section describes errors that are indicated on Canon-brand PictBridge compliant devices. The error messages and operations may vary depending on the device you are using. For errors on non-Canon PictBridge compliant devices, check the error message on the LCD and take the appropriate action to clear the error. For details, see "An Error Message Is Displayed on the LCD" on page 57.
- For the errors indicated on the PictBridge compliant device and their solution, also refer to the instruction manual of the device. For other troubles on the device, contact the manufacturer.

| Error Message<br>On PictBridge<br>Compliant Device | Action                                                                                                    |
|----------------------------------------------------|----------------------------------------------------------------------------------------------------|
| "Printer in use"                                   | If the machine is printing from the computer or warming up, wait until the job<br>ends. When it is ready, the machine starts printing automatically.<br>When printing first after changing the media type, the message asking you to     |
|                                                    | confirm the position of the Paper Thickness Lever may appear on the LCD on<br>the machine. If this message is displayed, make sure that the Paper Thickness<br>Lever is set appropriate, then press the <b>OK</b> button on the machine. |
| "No paper"                                         | Load paper in the Rear Tray, and select <b>Continue*</b> in the display on your<br>PictBridge compliant device.                                                                                                    |
|                                                    | * To resume printing, you can also press the <b>OK</b> button on the machine instead of selecting <b>Continue</b> on the camera.                                                                                                    |
| "Paper jam"                                        | Select Stop in the display on your PictBridge compliant device to stop printing.                                                                                                    |
|                                                    | Remove the jammed paper, load new paper, press the <b>OK</b> button on the machine, and try printing again.                                                                                                    |
| "Printer cover open"                               | Close the Scanning Unit (Printer Cover) on the machine.                                                                                                    |
| "No print head"                                    | The FINE Cartridge is not installed or the Cartridge may not be compatible with this machine.                                                                                                    |
|                                                    | For details on how to resolve the error, see "The following ink cartridge cannot<br>be recognized. U051/U052/U053/U059" in "An Error Message Is Displayed on<br>the LCD" on page 57.                                                     |
| "Waste tank full"/                                 | The ink absorber is nearly full.                                                                                                    |
| "Ink absorber full"                                | For details on how to resolve the error, see "The ink absorber is almost full.<br>Press [OK] to continue printing. Contact the service center." in "An Error<br>Message Is Displayed on the LCD" on page 57.                             |

| Error Message<br>On PictBridge<br>Compliant Device | Action                                                                                                    |
|----------------------------------------------------|----------------------------------------------------------------------------------------------------|
| "No ink"/<br>"Ink cassette error"                  | <ul> <li>The FINE Cartridge has or may have run out of ink.</li> <li>The FINE Cartridge may not be installed properly or may not be compatible with this machine.</li> </ul>                                                                                                    |
|                                                    | Check the error message on the LCD and take the appropriate action to resolve<br>the error.<br>See "An Error Message Is Displayed on the LCD" on page 57.                                                                                                    |
| "Hardware Error"                                   | FINE Cartridge errors have occurred. Replace the FINE Cartridge. See<br>"Replacing a FINE Cartridge" on page 46.                                                                                                    |
| "Printer error"                                    | An error requiring servicing may have occurred. (Machine <b>Power</b> lamp flashes green and <b>Alarm</b> lamp flashes orange alternately.)                                                                                                    |
|                                                    | Disconnect the USB cable between the machine and the PictBridge compliant device, turn off the machine, and unplug the power cord of the machine from the power supply. After a while, plug the power cord of the machine back in, turn on the machine, and then reconnect the PictBridge compliant device to the machine. |
|                                                    | If the same error occurs, contact your Canon Service representative.                                                                                                    |

# **Cannot Print Properly via Bluetooth Communication**

### Printing Does Not Start

| Cause                                                          | Action                                                                                                    |
|----------------------------------------------------------------|----------------------------------------------------------------------------------------------------|
| Printing was started immediately after turning on the machine. | Machine initialization lasts about 30 seconds. While the machine is initializing,<br>you cannot print through Bluetooth communication. Wait for about 30 seconds,<br>then retry printing. |

#### Other Printing Troubles

Refer to the Bluetooth Guide on-screen manual.

## **Cannot Print Properly from a Photo Index Sheet**

| Cause                                             | Action                                                                                                    |
|---------------------------------------------------|----------------------------------------------------------------------------------------------------|
| "Failed to scan Photo Index Sheet." is displayed. | Make sure the Photo Index Sheet is set in the correct position and orientation     on the Platen Glass.                                                                                                  |
|                                                   | <ul> <li>Make sure the Platen Glass and the Photo Index Sheet are not dirty.</li> </ul>                                                                                                    |
|                                                   | <ul> <li>Make sure all required circles on the Photo Index Sheet are filled in. If the<br/>filled circles on the sheet are not marked dark enough, the machine may not<br/>scan the settings.</li> </ul> |
|                                                   | See "Printing by Using the Photo Index Sheet" on page 28.                                                                                                    |

Contact your Canon service representative.

## **Cannot Remove a Memory Card**

#### Cause

Action

miniSD Card, microSD Card, xD-Picture Card, MEMORY STICK Duo, MEMORY STICK PRO Duo, or RS-MMC is inserted into the machine without attaching to the special adapter.

## Important

Never attempt to remove a memory card using a thin stick or tweezers. Doing so may damage the machine.

### ScanGear Won't Start

| Cause                                           | Action                                                                          |
|-------------------------------------------------|---------------------------------------------------------------------------------|
| The scanner driver (ScanGear) is not installed. | Follow the procedure described in your setup sheet to reinstall the MP Drivers. |

## Other Scanning Troubles

Refer to the Scanning Guide on-screen manual.

# The Document Cover Comes Off

| Cause                                   | Action                                                                                                    |
|-----------------------------------------|----------------------------------------------------------------------------------------------------|
| The Document Cover was opened too hard. | <ul><li>If the Document Cover is opened too hard, it may come off. Reattach it according to the following procedure.</li><li>(1) Insert the protrusion on one side of the Document Cover hinge into the holder.</li></ul> |
|                                         |                                                                                                    |
|                                         | (2) Hold the middle of the Document Cover and press down above the second protrusion as shown in the figure below to reattach the Document Cover.                                                                         |
|                                         |                                                                                                    |

# Appendix

## How to Use the Documentation Provided

| I === ) | ( = |
|---------|-----|
|         |     |
|         |     |
|         |     |
|         |     |
|         |     |
|         |     |

#### **Printed Documentation**

#### Setup Sheet

#### Be sure to read this sheet first.

This sheet includes instructions for setting up your machine and getting it ready for use.

#### Quick Start Guide (This guide)

#### Read this guide when starting to use the machine.

After following instructions in your setup sheet, we recommend you read this guide to familiarize yourself with the basic operation of some of the main functions that can be performed on your machine.

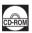

#### **On-screen Manuals**

#### User's Guide

#### Read this guide when starting to use the machine.

If the *Quick Start Guide* does not provide you enough information please refer to the *User's Guide* which can be installed from the *Setup CD-ROM*. This guide provides detailed instructions for:

- copying
- printing from a memory card
- printing from your computer
- scanning

Additional guides are also available for advanced features.

#### Scanning Guide

Refer to this guide for full instructions on scanning operation and settings.

#### PC Printing Guide

Refer to this guide for full instructions on printer driver setting.

#### PC Photo Printing Guide (Windows only)

Refer to this guide for instructions on using the various application software included on the *Setup CD-ROM*.

#### Bluetooth Guide

Refer to this guide for full instructions of printing from computers and devices that support Bluetooth communication, and on troubleshooting them.

For detailed instructions on installing the on-screen manuals, refer to your setup sheet.

You can view the on-screen manuals in the following way:

## Windows

To view the on-screen manual, double-click the XXX On-screen Manual shortcut icon on the desktop, or click Start > All Programs (or Programs) > Canon XXX Manual > XXX On-screen Manual (where "XXX" is your machine's name).

#### **System Requirements**

Browser: Windows HTML Help Viewer

#### Note

- Microsoft<sup>®</sup> Internet Explorer 5.0 or later must be installed.
- The on-screen manual may not be displayed properly depending on your operating system or Internet Explorer version. We recommend that you keep your system up to date with Windows Update.

## Macintosh

To view the on-screen manual, double-click the **XXX On-screen Manual** alias (where "**XXX**" is your machine's name) on the desktop.

#### System Requirements

Browser: Help Viewer

#### E Note

- The on-screen manual may not be displayed properly depending on your operating system. We
  recommend that you keep your system up to date.
- We recommend using Safari as your Web browser to view the HTML format on-screen manuals. If Safari is not installed on your computer, download it from Apple Inc. website and install it.

# Specifications

|                           | General Specifications                                                                                                    |  |
|---------------------------|----------------------------------------------------------------------------------------------------|--|
| Printing resolution (dpi) | 4800 (horizontal)* x 1200 (vertical)                                                                                                    |  |
|                           | * Ink droplets can be placed with a pitch of 1/4800 inch at minimum.                                                                                                    |  |
| Interface                 | USB 2.0 High Speed*1                                                                                                    |  |
|                           | Bluetooth 1.2 (Option) *2*3                                                                                                    |  |
|                           | *1 A computer that complies with USB 2.0 Hi-Speed standard is required.<br>Since the USB 2.0 Hi-Speed interface is fully upwardly compatible with USB Full-<br>Speed (USB 1.1), it can be used at USB Full-Speed (USB 1.1). |  |
|                           | * <sup>2</sup> JPEG only                                                                                                    |  |
|                           | * <sup>3</sup> Bluetooth connection is for printing only.                                                                                                    |  |
| Print width               | 8 inches / 203.2 mm max.                                                                                                    |  |
|                           | (for Borderless Printing: 8.5 inches / 216 mm)                                                                                                    |  |
| Acoustic noise level      | Approx. 42.5 dB (A)*                                                                                                    |  |
|                           | * When printing in the highest print quality mode on Photo Paper Pro.                                                                                                    |  |
| Operating environment     | Temperature: 5 to 35°C (41 to 95°F)                                                                                                    |  |
|                           | Humidity: 10 to 90% RH (no condensation)                                                                                                    |  |
| Storage environment       | Temperature: 0 to 40°C (32 to 104°F)                                                                                                    |  |
|                           | Humidity: 5 to 95% RH (no condensation)                                                                                                    |  |
| Power supply              | AC 100-240 V, 50/60 Hz                                                                                                    |  |
| Power consumption         | Printing (Copy): Approx. 14 W                                                                                                    |  |
|                           | Standby (minimum): Approx. 2.1 W                                                                                                    |  |
|                           | OFF: Approx. 0.9 W                                                                                                    |  |
| External dimensions       | Approx. 17.7 (W) x 13.9 (D) x 6.7 (H) inches /                                                                                                    |  |
|                           | Approx. 451 (W) x 353 (D) x 169 (H) mm                                                                                                    |  |
|                           | * With the Paper Support and Paper Output Tray retracted.                                                                                                    |  |
| Weight                    | Approx. 6.1 kg (Approx. 13.3 lb.)                                                                                                    |  |
|                           | * With the FINE Cartridges installed.                                                                                                    |  |
| Canon FINE Cartridges     | Nozzles:                                                                                                    |  |
| -                         | Black: 320 nozzles                                                                                                    |  |
|                           | Cyan/Magenta/Yellow: 384 x 3 nozzles                                                                                                    |  |

| Copy Specifications  |                                       |  |
|----------------------|---------------------------------------|--|
| Multiple copy        | 1 - 99 pages                          |  |
| Intensity adjustment | 9 positions, Auto intensity (AE copy) |  |
| Zoom                 | 25% - 400% (1% unit)                  |  |

| Scan Specifications      |                                                                                                    |  |
|--------------------------|----------------------------------------------------------------------------------------------------|--|
| Scanner driver           | TWAIN / WIA (Windows Vista and Windows XP only)                                                                           |  |
| Maximum scanning size    | A4/Letter, 8.5" x 11.7" / 216 x 297 mm                                                                                    |  |
| Scanning resolution      | Optical resolution (horizontal x vertical) max: 2400 dpi x 4800 dpi<br>Interpolated resolution max: 19200 dpi x 19200 dpi |  |
| Gradation (Input/Output) | 16bit/8bit<br>48bit/24bit (RGB each 16bit/8bit)                                                                           |  |

|                       | Camera Direct Print (PictBridge)                                                                                                    |
|-----------------------|----------------------------------------------------------------------------------------------------|
| Paper size            | 4" x 6" / 101.6 x 152.4 mm, 5" x 7" / 127.0 x 177.8 mm*, Credit card, 8" x 10" / 203.2 x 254.0 mm, A4, Letter, Wide*                                                                                                    |
|                       | * Can be selected only on certain Canon-brand PictBridge compliant devices.                                                                                                    |
| Paper type            | Default (Selections based on the machine setting), Photo (Photo Paper Plus Glossy,<br>Glossy Photo Paper, Glossy Photo Paper "Everyday Use", Photo Paper Glossy,<br>Photo Paper Plus Semi-gloss, Photo Stickers), Fast Photo (Photo Paper Pro), Plain<br>Paper (A4/Letter only) |
| Layout                | Default (Selections based on the machine setting), Borderless, Bordered, N-up (2, 4, 9, 16) $^{\ast 1}$ , 35-up $^{\ast 2}$                                                                                                    |
|                       | *1 Layout compatible with Canon-brand sticker above. Refer to "Compatible Media<br>Types" in the User's Guide on-screen manual.                                                                                                    |
|                       | *2 Selected photos are printed in 35 mm film style layout (contact printing layout).<br>This print setting is only available with certain Canon PictBridge compliant<br>devices.                                                                                                |
|                       | You can print shooting Info (Exif Data) on photos in list format, or in the margins of<br>specified photos.                                                                                                    |
|                       | Select Layout, then select the item displayed with the [i] icon.                                                                                                    |
|                       | (Note that this print setting cannot be used for some models.)                                                                                                    |
| Image optimize        | Default (Selections based on the machine setting), On, Off, "VIVID"*, "NR" (Noise Reduction)*, "Face"*, "Red eye"*                                                                                                    |
|                       | * If using a Canon PictBridge compliant camera, you can select it.                                                                                                    |
| Print data & file no. | Default (Off: No printing), Date, File No., Both, Off                                                                                                    |
| Trimming              | Default (Off: No trimming), On (follow camera's setting), Off                                                                                                    |

## Minimum System Requirements

#### E Note

Conform to the operating system's requirements when higher than those given here.

|                                      | Windows                                                                                                    | Macintosh                                                                                                    |
|--------------------------------------|----------------------------------------------------------------------------------------------------|----------------------------------------------------------------------------------------------------|
| Operating System<br>Processor<br>RAM | Windows Vista<br>Pentium II (including compatible processors)<br>300 MHz<br>128 MB<br>Windows XP SP1, SP2<br>Pentium II (including compatible processors)<br>300 MHz<br>128 MB<br>Windows 2000 Professional SP2, SP3, SP4<br>Pentium II (including compatible processors)<br>300 MHz<br>128 MB<br>Note: Operation can only be guaranteed on a<br>PC pre-installed Windows Vista, XP or 2000. | Mac OS X v.10.4<br>Intel processor<br>PowerPC G3<br>256 MB<br>Mac OS X v.10.2.8 - v.10.3<br>PowerPC G3<br>128 MB<br>Note: Hard disk must be formatted as Mac OS<br>Extended (Journaled) or Mac OS Extended. |
| Browser                              | Internet Explorer 6.0-                                                                                                    | Safari                                                                                                    |
| Hard Disk Space                      | 800 MB                                                                                                    | 450 MB                                                                                                    |
|                                      | Note: For bundled software installation.                                                                                                    | Note: For bundled software installation.                                                                                                    |
| CD-ROM Drive                         | Required                                                                                                    |                                                                                                    |
| Other restrictions                   | XGA 1024 x 768                                                                                                    |                                                                                                    |

- OmniPage SE: Windows 2000 Professional SP2 and SP3 not supported
- MP Navigator EX: QuickTime v6.4 or later is needed (Macintosh only)
- Some functions may not be available with Windows Media Center

• To upgrade from Windows XP to Windows Vista, first uninstall software bundled with the Canon inkjet printer.

| Additional System Requirem | nents for On-Screen Manuals |
|----------------------------|-----------------------------|
|                            |                             |

| Windows                                                                                                    | Macintosh                                                                                                    |
|----------------------------------------------------------------------------------------------------|----------------------------------------------------------------------------------------------------|
| Browser: Windows HTML Help Viewer                                                                                                    | Browser: Help Viewer                                                                                                    |
| Note: Microsoft Internet Explorer 5.0 or later must be<br>installed. The on-screen manual may not be displayed<br>properly depending on your operating system or Internet<br>Explorer version. We recommend that you keep your<br>system up to date with Windows Update. | Note: The on-screen manual may not be displayed properly depending on your operating system or Help Viewer version. We recommend that you keep your system up to date with Software Update. |

Specifications are subject to change without notice.

# ▲ Safety Precautions

Please read the safety warnings and cautions provided in this manual to ensure that you use the machine safely. Do not attempt to use the machine in any way not described in this manual.

## **Warning**

You may cause an electric shock, fire, or damage the machine if you ignore any of these safety precautions.

| Choosing a location | Do not place the machine close to flammable solvents such as alcohol or thinners.                                                                                                    |  |  |
|---------------------|----------------------------------------------------------------------------------------------------|--|--|
| Power supply        | Never attempt to plug in or unplug the machine from the power supply when your hands are wet.                                                                                                    |  |  |
|                     | Always push the plug all the way into the power outlet.                                                                                                    |  |  |
|                     | Never damage, modify, stretch or excessively bend or twist<br>the power cord. Do not place heavy objects on the power<br>cord.                                                                                                    |  |  |
|                     | Never plug the machine into a power socket that is shared with other equipment (extension lead/cord, 2- or 3-way adapter, etc.).                                                                                                    |  |  |
|                     | Never use the machine if the power cord is bundled or knotted.                                                                                                    |  |  |
|                     | If you detect smoke, unusual smells or strange noises around the machine, immediately unplug the machine at the power supply and call for service.                                                                                                    |  |  |
|                     | Periodically, unplug the machine and use a dry cloth to wipe<br>off any dust or dirt collected on the plug and the power outlet.<br>If the machine is placed at a location exposed to a lot of dust,<br>smoke, or high humidity, the dust collected on the plug<br>absorbs moisture and may cause insulation failure and fire. |  |  |
|                     | If you hear thunder, disconnect the power supply of the machine and refrain from using it. Leaving the machine plugged in may cause fire, electric shock, or damage to the machine, depending on the thunder storm.                                                                                                    |  |  |
|                     | Use the power cable included with the machine.                                                                                                    |  |  |

| Cleaning the machine       | Use a damp cloth to clean the machine. Never use<br>flammable solvents such as alcohol, benzene or thinners.<br>If flammable solvents come in contact with electrical<br>components inside the machine, it could cause a fire or<br>electric shock. |  |
|----------------------------|----------------------------------------------------------------------------------------------------|--|
|                            | Always unplug the machine from the power outlet before cleaning the machine.                                                                                                    |  |
|                            | If you accidentally switch the machine on while cleaning it, you could injure yourself or dat the machine.                                                                                                    |  |
| Maintaining the machine    | Do not attempt to disassemble or modify the machine. There are no user serviceable parts inside the machine.                                                                                                    |  |
|                            | The machine contains high-voltage components. Never attempt any maintenance procedure not described in this guide.                                                                                                    |  |
| Working around the machine | Do not use highly flammable sprays near the machine.                                                                                                    |  |
|                            | This could cause a fire or electric shock if the spray comes into contact with electrical components inside the machine.                                                                                                    |  |

## **A** Caution

You may cause injury or damage the machine if you ignore any of these safety precautions.

| Choosing a location | Do not install the machine in a location that is unstable or sub                                                                                                    | ject to excessive vibration            |  |
|---------------------|----------------------------------------------------------------------------------------------------|----------------------------------------|--|
| choosing a location | Do not install the machine in locations that are very humid or dusty, in direct sunlight, outdoors, or                                                                                          |                                        |  |
|                     | close to a heating source.                                                                                                    | dusty, in direct sumight, outdoors, or |  |
|                     | To avoid the risk of fire or electric shocks, install the machine in a location with an ambient temperature range of 5°C to 35°C (41°F to 95°F) and humidity of 10% to 90% (condensation free). |                                        |  |
|                     | Do not place the machine on a thick rug or carpet.                                                                                                    |                                        |  |
|                     | Do not place the machine with its back attached to the wall.                                                                                                    |                                        |  |
| Power supply        | Ensure that the area around the power outlet is kept clear at<br>all times so you can easily unplug the power cord if<br>necessary.                                                             |                                        |  |
|                     | Never remove the plug by pulling on the cord.                                                                                                    |                                        |  |
|                     | Do not use an extension lead/cord.                                                                                                    |                                        |  |

| Working around the   | Never put your hands or fingers in the machine while it is printing.                                                                                                    |  |
|----------------------|----------------------------------------------------------------------------------------------------|--|
| machine              | When moving the machine, carry the machine at both ends.<br>Do not hold the rear side of the machine.                                                                      |  |
|                      | Do not place any object on the machine.                                                                                                    |  |
|                      | Do not place metal objects (paper clips, staples, etc.) or containers of flammable solvents (alcohol, thinners, etc.) on top of the machine.                               |  |
|                      | If any foreign object (metal or liquid) fall into the machine, unplug the power cord and call for service.                                                                 |  |
|                      | Do not transport or store the machine on a slant, vertically or upside-down, as the ink may leak and damage the machine.                                                   |  |
|                      | When loading a thick book on the Platen Glass, do not press hard on the Document Cover. The Platen Glass may break and cause injury.                                       |  |
| FINE Cartridges (Ink | For safety reasons, store FINE Cartridges (Ink Cartridges) out of the reach of small children.                                                                             |  |
| Cartridges)          | If a child ingests any ink, consult a doctor immediately.                                                                                                    |  |
|                      | Do not shake FINE Cartridges (Ink Cartridges).                                                                                                    |  |
|                      | Ink may spill out and stain clothing or the surrounding area.                                                                                                    |  |
|                      | Never touch the electrical contacts or Print Head Nozzles on<br>a FINE Cartridge (Ink Cartridge) after printing. The metal<br>parts may be very hot and could cause burns. |  |
|                      | Do not throw FINE Cartridges (Ink Cartridges) into fire.                                                                                                    |  |

# Legal Limitations on Use of Your Product and Use of Images

It may be unlawful to make copies of, scan, print, or use reproductions of the following documents. The list provided is non-exhaustive. When in doubt, check with a legal representative in your jurisdiction.

- Paper money
- Money orders
- Certificates of deposit
- Postage stamps (canceled or uncanceled)
- Identifying badges or insignias
- Selective service or draft papers
- Checks or drafts issued by governmental agencies
- Motor vehicle licenses and certificates of title

- Traveler's checks
- Food stamps
- Passports
- Immigration papers
- Internal revenue stamps (canceled or uncanceled)
- Bonds or other certificates of indebtedness
- Stock certificates
- Copyrighted works/works of art without permission of copyright owner

### Regulatory Information

#### FCC Notice (U.S.A. Only)

#### For 120V, 60Hz model

Model Number: K10308

This device complies with Part 15 of the FCC Rules. Operation is subject to the following two conditions: (1) This device may not cause harmful interference, and (2) this device must accept any interference received, including interference that may cause undesired operation.

Note: This equipment has been tested and found to comply with the limits for a Class B digital device, pursuant to Part 15 of the FCC Rules. These limits are designed to provide reasonable protection against harmful interference in a residential installation. This equipment generates, uses and can radiate radio frequency energy and, if not installed and used in accordance with the instructions, may cause harmful interference to radio communications.

However, there is no guarantee that interference will not occur in a particular installation. If this equipment does cause harmful interference to radio or television reception, which can be determined by turning the equipment off and on, the user is encouraged to try to correct the interference by one or more of the following measures:

- Reorient or relocate the receiving antenna.
- Increase the separation between the equipment and receiver.
- Connect the equipment into an outlet on a circuit different from that to which the receiver is connected.
- Consult the dealer or an experienced radio/TV technician for help.

Use of a shielded cable is required to comply with Class B limits in Subpart B of Part 15 of the FCC Rules.

Do not make any changes or modifications to the equipment unless otherwise specified in the manual. If such changes or modifications should be made, you could be required to stop operation of the equipment.

Canon U.S.A., Inc. One Canon Plaza Lake Success, NY 11042 1-516-328-5600

## Canon U.S.A., INC. LIMITED WARRANTY --- (USA Only)

The limited warranty set forth below is given by Canon U.S.A., Inc. ("Canon USA") with respect to the new or refurbished Canon-brand product ("Product") packaged with this limited warranty, when purchased and used in the United States only.

The Product is warranted against defects in materials and workmanship under normal use and service (a) for a period of one (1) year from the date of original purchase when delivered to you in new condition in its original container or (b) for 90 days from the date of original purchase for refurbished Products. Product returned to a Canon USA repair facility or a Canon USA Authorized Service Facility ("ASF"), and proven to be defective upon inspection will be (a) repaired utilizing new, remanufactured, repaired and/or recycled parts (b) exchanged for new or; (c) exchanged for a refurbished Product, as determined by the Canon USA repair facility or the ASF.

Warranty repair or replacement shall not extend the original warranty period of the Product. A dated proof of purchase is required at the time of warranty service. A copy of your dated bill of sale will satisfy this requirement. This warranty does not cover any accessories, or any consumables, such as paper or ink cartridges, as to which there shall be no warranty or replacement.

This limited warranty shall only apply if the Product is used in conjunction with compatible computers, peripheral equipment and software. Canon USA shall have no responsibility for such items except for compatible Canon brand peripheral equipment covered by a separate warranty ("Separate Warranty"). Repairs of such Canon brand peripheral equipment shall be governed by the terms of the Separate Warranty. Non-Canon brand equipment and software that may be distributed with the Product are sold "as is" and without warranty of any kind by Canon USA, including any implied warranty regarding merchantability or fitness for a particular purpose, and all such warranties are disclaimed. The sole warranty, if any, with respect to such non-Canon brand items is given by the manufacturer or producer thereof.

This limited warranty covers all defects encountered in normal use of the Product and does not apply in the following cases:

- (a) Loss of or damage to the Product due to abuse, neglect, mishandling, improper packaging by you, alteration, accident, electrical current fluctuations, improper use, failure to follow operating or maintenance instructions in, or environmental conditions prescribed in, Canon USA's user's manual or other documentation, or services performed by someone other than a Canon USA repair facility or ASF. Without limiting the foregoing, dropping the Product, scratches, and abrasions will be presumed to have resulted from misuse, abuse or failure to operate the Product as set forth in the user's manual or other documentation for the Product.
- (b) Use of parts, media, software or supplies (other than those sold by Canon USA), including non-Canon ink cartridges or refilled ink cartridges, that cause damage to the Product or cause abnormally frequent service calls or service problems.
- (c) If the Product has had its serial number or dating defaced, altered or removed.

ANY SYSTEM SOFTWARE (WHETHER FACTORY LOADED ON THE PRODUCT OR CONTAINED ON THE SOFTWARE DISKETTES OR CD-ROMS ENCLOSED WITH, OR ACCOMPANYING, THE PRODUCT), AND ANY UTILITY SOFTWARE, DISTRIBUTED WITH OR FOR THE PRODUCT, IS SOLD "AS IS" AND WITHOUT WARRANTY BY CANON USA. THE SOLE WARRANTY WITH RESPECT TO SUCH SOFTWARE IS CONTAINED IN THE SOFTWARE MANUFACTURER'S LICENSE AGREEMENT DISTRIBUTED THEREWITH, INCLUDING ANY LIMITATIONS AND DISCLAIMERS THEREON. PLEASE CONTACT CANON USA IMMEDIATELY IF YOU HAVE NOT RECEIVED A COPY OF THE SOFTWARE MANUFACTURER'S LICENSE AGREEMENT.

NO IMPLIED WARRANTY. INCLUDING ANY IMPLIED WARRANTY OF MERCHANTABILITY OR FITNESS FOR A PARTICULAR PURPOSE APPLIES TO THE PRODUCT AFTER THE APPLICABLE PERIOD OF THE EXPRESS LIMITED WARRANTY STATED ABOVE, AND NO OTHER EXPRESS WARRANTY OR GUARANTY, EXCEPT AS MENTIONED ABOVE, GIVEN BY ANY PERSON OR ENTITY WITH RESPECT TO THE PRODUCT SHALL BIND CANON USA. OR ITS ASF. (SOME STATES DO NOT ALLOW LIMITATIONS ON HOW LONG AN IMPLIED WARRANTY LASTS. SO THE ABOVE LIMITATION MAY NOT APPLY TO YOU.) CANON USA SHALL NOT BE LIABLE FOR LOSS OF REVENUES OR PROFITS. INCONVENIENCE. EXPENSE FOR SUBSTITUTE EQUIPMENT OR SERVICE, STORAGE CHARGES, LOSS OR CORRUPTION OF DATA, OR ANY OTHER SPECIAL, INCIDENTAL OR CONSEQUENTIAL DAMAGES CAUSED BY THE USE. MISUSE. OR INABILITY TO USE THE PRODUCT REGARDLESS OF THE LEGAL THEORY ON WHICH THE CLAIM IS BASED, AND EVEN IF CANON USA OR ITS ASF HAS BEEN. ADVISED OF THE POSSIBILITY OF SUCH DAMAGES. NOR SHALL RECOVERY OF ANY KIND AGAINST CANON USA OR ITS ASF BE GREATER IN AMOUNT THAN THE PURCHASE PRICE OF THE PRODUCT CAUSING THE ALLEGED DAMAGE. WITHOUT LIMITING THE FOREGOING. YOU ASSUME ALL RISK AND LIABILITY FOR LOSS. DAMAGE OR INJURY TO YOU AND YOUR PROPERTY AND TO OTHERS AND THEIR PROPERTY ARISING OUT OF THE POSSESSION. USE, MISUSE, OR INABILITY TO USE THE PRODUCT SOLD BY CANON USA NOT CAUSED SOLELY AND DIRECTLY BY THE NEGLIGENCE OF CANON USA, OR ITS ASF. (SOME STATES DO NOT ALLOW THE EXCLUSION OR LIMITATION OF INCIDENTAL OR CONSEQUENTIAL DAMAGES. SO THE ABOVE EXCLUSION OR LIMITATION MAY NOT APPLY TO YOU.) THIS LIMITED WARRANTY SHALL NOT EXTEND TO ANYONE OTHER THAN THE ORIGINAL

PURCHASER OF THE PRODUCT OR THE PERSON FOR WHOM IT WAS PURCHASED AS A GIFT, AND STATES YOUR EXCLUSIVE REMEDY.

Canon USA offers a range of customer technical support\* options:

- Interactive troubleshooting, e-mail technical support, the latest driver downloads and answers to frequently asked questions (www.canontechsupport.com)
- Toll-free live technical support Monday-Saturday (excluding holidays) at 1-800-828-4040
- Telephone Device for the Deaf (TDD-1-866-251-3752)
- Repair or Exchange Service Options:

In the event service is required for the Product during the limited warranty period, Canon USA offers two hardware support options:

#### Authorized Service Facility Carry-In / Mail-In Service

Canon USA's Carry-In/Mail-In Service provides repair or exchange, at Canon USA's option, through Canon USA's Authorized Service Facility (ASF) network. The name and telephone number of the ASF(s) near you may be obtained from Canon USA's Web site at **www.canontechsupport.com** or by calling the Canon USA Customer Care Center at 1-800-828-4040, or any time while speaking to a technical support person. A Product covered by this limited warranty will be repaired or exchanged, as determined by Canon USA, and returned without charge by the ASF.

#### InstantExchange Service \*\*

A Canon Customer Care Center or ASF technician will attempt to diagnose the nature of the problem and, if possible, correct it over the telephone. If the problem cannot be corrected over the telephone, and you elect the InstantExchange option, a reference number will be issued to you. You will be asked for the Product serial number and other information pertaining to your Product and for a ship-to location for the replacement Product (must include street address).

The Canon USA repair facility will ship out the replacement Product prepaid by Canon USA. After receipt of the replacement Product (with instructions and a prepaid waybill), follow the enclosed instructions on how to ship your product to the Canon USA repair facility. Your Product must be returned in the shipping carton in which the replacement Product was packed and include the reference number, A COPY OF YOUR DATED PROOF OF PURCHASE (BILL OF SALE), and a complete explanation of the problem. DO NOT INCLUDE ANY OTHER ITEMS WITH THE YOUR PRODUCT IN THE RETURN SHIPPING CARTON, AND BE SURE TO RETAIN YOUR PRINTHEAD, INK CARTRIDGE(S) AND TANK(S).

InstantExchange Service exchanges your Product with a replacement Product, which will normally be shipped the same day if your request for this service is by 3 p.m. E.T. Monday through Friday, except holidays. Canon USA does not guarantee same day shipment in the event of the occurrence of factors beyond its reasonable control. The replacement Product you receive may be a refurbished or reconditioned unit and will be covered for the balance of the period remaining on your original limited warranty. NOTE THAT BY USING THIS SERVICE YOU WILL KEEP THE REPLACEMENT PRODUCT THAT IS SENT TO YOU. CANON USA WILL RETAIN THE PRODUCT THAT YOU ORIGINALLY PURCHASED, WHICH SHALL BECOME THE PROPERTY OF CANON USA. InstantExchange warranty program service is available only during the express limited-warranty period for your Product and only in the continental United States, Alaska and Hawaii during such period.

This limited warranty gives you specific legal rights, and you may also have other rights, which vary from state to state.

- \* Support program specifics are subject to change without notice.
- \*\* InstantExchange warranty service is subject to the availability of refurbished or new replacement units.

Canon U.S.A., Inc. One Canon Plaza Lake Success, NY 11042 USA

Canon is a registered trademark of Canon Inc.

©2007 Canon U.S.A., Inc. Canon is a registered trademark of Canon Inc. in the United States and may also be a registered trademark in other countries.

# Index

## A

Appendix 73

## В

Before Using the Machine 2

## С

Canon U.S.A., INC. LIMITED WARRANTY - USA Only 82 Cleaning exterior 52 inside 54 platen glass and document cover 52 protrusions inside the machine 55 roller 53 Copying 20

## Ε

Error Message 57

## Н

Handling the Original Document 9

## L

Legal Limitations on Use of Your Product and Use of Images 81 Loading Original Documents 9 Loading Printing Paper envelopes 17 paper 15 recommended paper and requirements 13 small-sized paper 19

## Μ

Media cannot use 14 specialty 12 Media Type 13 Memory Card inserting 24 removing 25 supported by this machine 23

## Ν

Nozzle Check Pattern examining 40 printing 39

## Ρ

Print Head aligning 44 cleaning 42 deep cleaning 43 Printing from a Memory Card Photo Index Sheet 28

Index

Printing Photographs (Display photo) 25 Printing from Your Computer Macintosh 30 Windows 29 Printing Photographs Directly from a Compliant Device 32 PictBridge print settings 34

## R

Replacing a FINE Cartridge 46 ink status information 46 Routine Maintenance 38

## S

Safety Precautions 78 Scanning Images 31 Specialty Media 12 Specifications 75

## Т

Troubleshooting 56 Turning off the Machine 8 Turning on the Machine 8

# **Ordering Information**

For additional supplies, use the following descriptions and order numbers.

| Description                                                                                                | Order #              |
|----------------------------------------------------------------------------------------------------|----------------------|
| FINE Cartridges<br>PG-30 Black                                                                             | 1899B002             |
| CL-31 Color                                                                                                | 1900B002             |
| PG-40 Black                                                                                                | 0615B002             |
| CL-41 Color                                                                                                | 0617B002             |
| Canon Specialty Papers                                                                                     |                      |
| All Occasion Photo Cards (4" x 8"/ 50 sheets)                                                              | 1029A069             |
| Glossy Photo Paper Credit Card Size (100 sheets)                                                           | 9157A023             |
| High Resolution Paper (8.5" x 11"/ 100 sheets)<br>Matte Photo Paper (4" x 6"/ 120 sheets)                  | 1033A011<br>7981A014 |
| Matte Photo Paper (8.5" x 11"/ 50 sheets)                                                                  | 7981A014<br>7981A004 |
| Photo Paper Glossy (4" x 6"/ 50 sheets)                                                                    | 0775B021             |
| Photo Paper Glossy (4" x 6"/ 100 sheets)                                                                   | 0775B022             |
| Photo Paper Glossy (8.5" x 11"/ 50 sheets)                                                                 | 0775B023             |
| Photo Paper Glossy (8.5" x 11"/ 100 sheets)                                                                | 0775B024             |
| Photo Paper Plus Double Sided (5" x 7"/ 10 sheets)                                                         | 9981A006             |
| Photo Paper Plus Double Sided (8.5" x 11"/ 10 sheets)<br>Photo Paper Plus Double Sided Album Kit (5" x 7") | 9981A005<br>0041B005 |
| Photo Paper Plus Double Sided Album Kit (3.5.7.7)                                                          | 0041B005             |
| Photo Paper Plus Glossy (4" x 6"/ 20 sheets)                                                               | 7980A007             |
| Photo Paper Plus Glossy (4" x 6"/ 50 sheets)                                                               | 7980A012             |
| Photo Paper Plus Glossy (4" x 6"/ 120 sheets)                                                              | 7980A022             |
| Photo Paper Plus Glossy (5" x 7"/ 20 sheets)                                                               | 7980A019             |
| Photo Paper Plus Glossy (8.5" x 11"/ 20 sheets)                                                            | 7980A006             |
| Photo Paper Plus Semi-gloss (4" x 6"/ 50 sheets)<br>Photo Paper Plus Semi-gloss (8" x 10" / 20 sheets)     | 1686B014<br>1686B017 |
| Photo Paper Plus Semi-gloss (8.5" x 11"/ 20 sheets)                                                        | 1686B020             |
| Photo Paper Pro (4" x 6"/ 20 sheets)                                                                       | 1029A014             |
| Photo Paper Pro (4" x 6"/ 75 sheets)                                                                       | 1029A027             |
| Photo Paper Pro (8" x 10"/ 20 sheets)                                                                      | 1029A059             |
| Photo Paper Pro (8.5" x 11"/ 15 sheets)                                                                    | 1029A004             |
| Photo Paper Pro (8.5" x 11"/ 30 sheets)                                                                    | 1029A028             |
| Photo Stickers (16 stickers/sheet, 5 sheets/pack)                                                          | 0001C001             |

Call **1-800-OK-CANON** to locate a dealer near you, or visit the Canon eStore at <u>www.estore.usa.canon.com.</u>

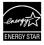

© 2007 Canon U.S.A., Inc. Canon is a registered trademark of Canon Inc. in the United States and may be a registered trademark or trademarks in other countries. All other product and brand names are trademarks of their respective owners. As an ENERGY STAR<sup>®</sup> partner, Canon U.S.A., Inc. has determined that this product meets the ENERGY STAR<sup>®</sup> guidelines for energy efficiency.

# Canon

The following FINE Cartridges are compatible with this product.

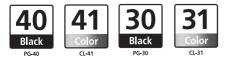

For information on product specifications, please visit our website at www.usa.canon.com